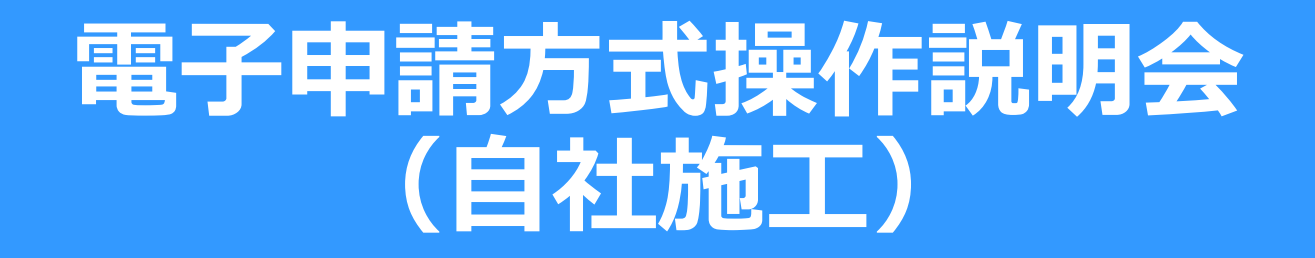

### 建設業退職金共済事業本部

2023.09 ver.5 D

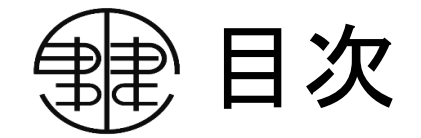

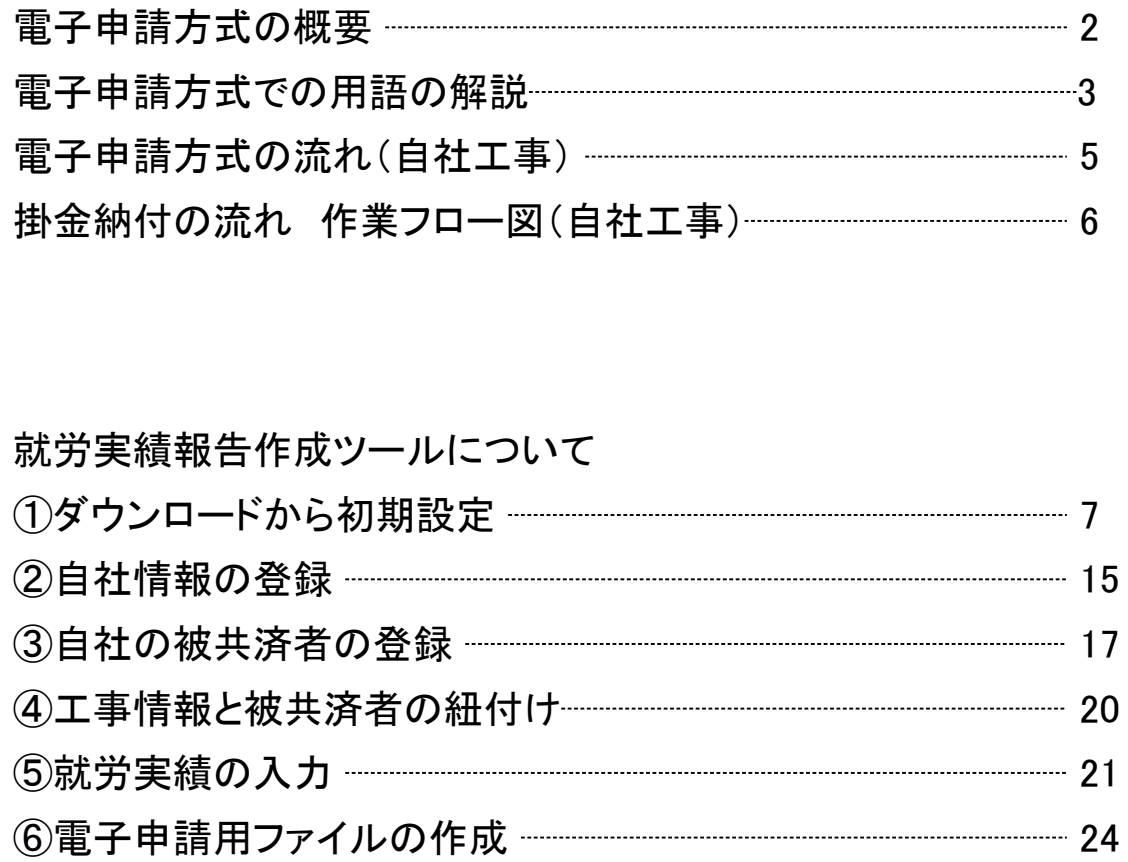

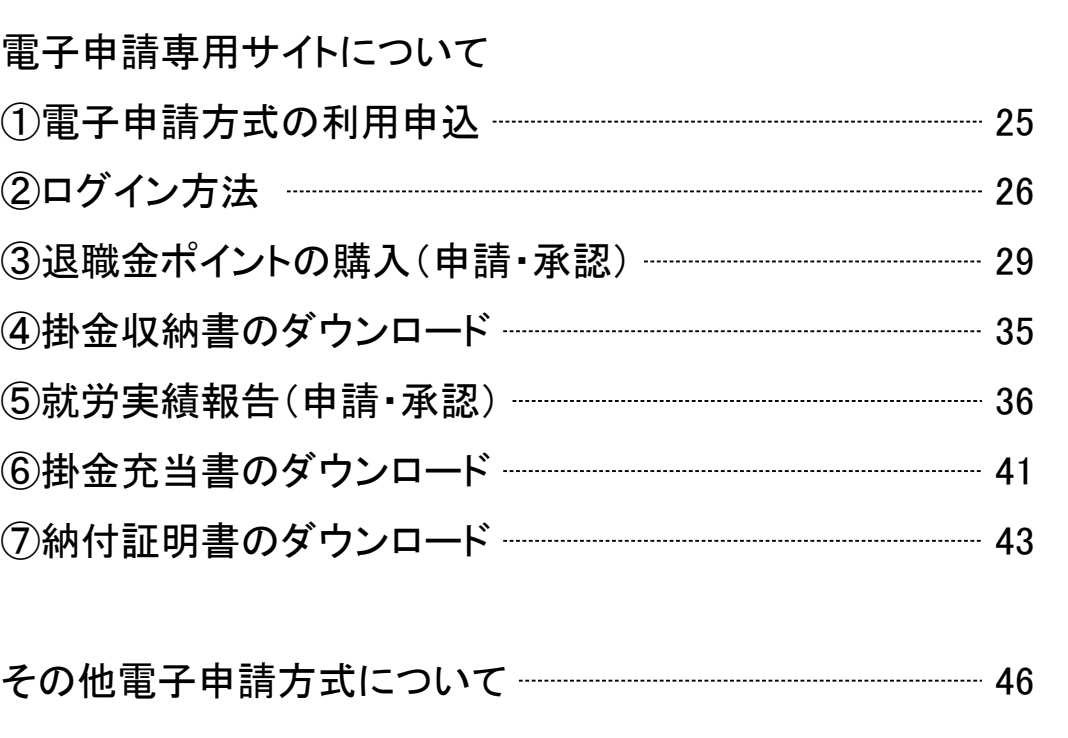

1

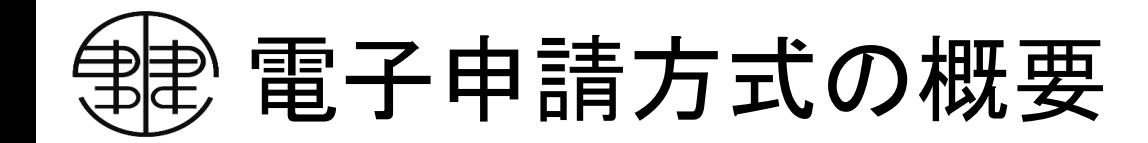

|2020年10月1日に改正中小企業退職金共済法が施行され、建退共の掛金納付方式に、現在の「証紙貼付方式」に加え、「雷 子申請方式」も追加されました。

電子申請方式とは、共済証紙の代わりとなる「退職金ポイント(電子掛金)」を購入し、月に一度、共済契約者が被共済者の就 労日数を「電子申請専用サイト」に登録することで、登録された就労日数に応じて保有している退職金ポイントを掛金として納付 する方式です。

証紙貼付方式では、金融機関の窓口において共済証紙を購入し、共済手帳に証紙を貼付・消印していた作業が、電子申請方 式では、退職金ポイント購入の手続きから、就労実績の登録、掛金充当までパソコンで行えます。

元請が下請の掛金を負担する場合も、下請から提出された就労報告に基づき下請の被共済者まで掛金を充当することができ ます。

電子申請方式の利用をご希望の場合は、「電子申請方式申込書」に必要事項を記入し、最寄りの建退共都道府県支部へご提 出ください。(電子申請方式申込書は、建退共ホームページや「就労実績報告作成ツール」からダウンロードできます。なお、令 和4年7月以降に加入した共済契約者へは、自動でログインIDを発行しておりますので、別途のお申し込みは不要です。)

電子申請方式での用語の解説①

電子申請方式では、「就労実績報告作成ツール」というアプリケーションと「電子申請専用サイト」というインターネットを使っ たシステムを使います。

建退共ホームページの「電子申請方式について」のページには電子申請の際に使用するシステムの操作説明動画やマニュ アル等も掲載しておりますので是非ご覧ください。

★退職金ポイント★

電子申請方式の際、共済証紙の代わりとなる電子ポイントです。1ポイント=1円です。 ペイジー(インターネットバンキングやATM)または口座振替でご購入いただきます。

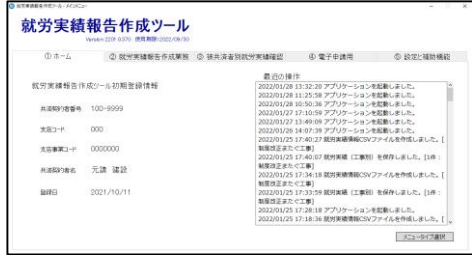

★就労実績報告作成ツール(略称:就労実績ツール)★ 毎月被共済者の就労日を登録し、就労実績ファイルを作成するために使用します。 建退共ホームページからパソコンのデスクトップ等にダウンロードしてお使いいただきます。

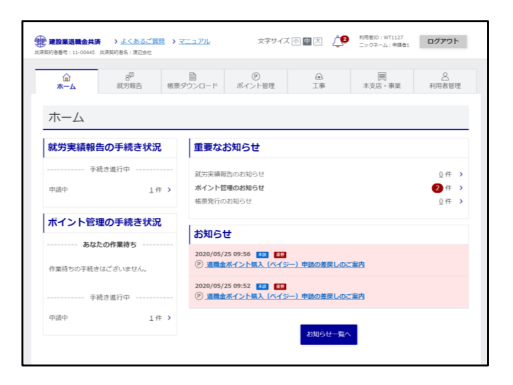

#### ★電子申請専用サイト(略称:専用サイト)★

就労実績報告作成ツールで作成した工事情報や就労実績のファイルの登録、退職金ポイン トの購入金額等の申請を行います。利用を開始するには電子申請方式の利用申込後に建退 共から届く 「電子申請専用サイト開通通知」に記載されたログインIDと初期パスワードが必要 です。

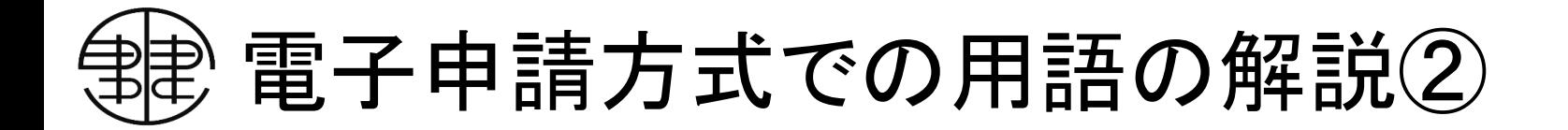

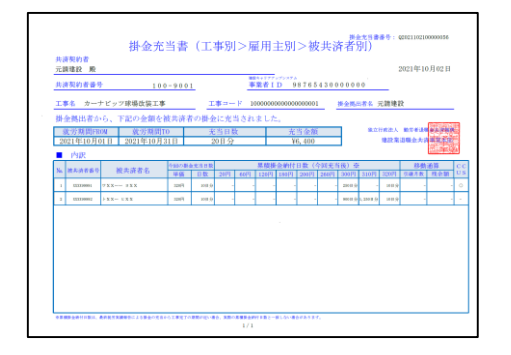

**建設業選聯金共済掛金納付·充当状況証明】** (電子車請方式に係る場金線付货況)

 $\left|$  (889)  $\right|$  (789) =

**BLUSHERNE** 

1085.840-102214889911  $x + x - x - x$ 

¥39.360-

128.360-

と見に被害ないことを聞き、 2022年05月12日 第二行政法人 新安全通信务局

ANNOUNC 99-99999 共演業的音位用 東京都豊島区東池袋1-24-1 ニッセイ池袋ビ 

について下記のとおり証する 78878408 19555年第の1 にほう選付番

 $\mathbf{w}$ 

**BI MOTH** 

 $W$ 

■横に中し古、当期内に平成さが変了した確である ※次は新型転用には購入欄にマイナスの数字を記入するとともに備用さ<br><br>と記載してください。 ※4 <参考>当期「光源から始金充当された頃」とは、中小企業退職金共演達第四十七条に喜づ<br>中小企業退職金共演進海行規則業九十八条および突九十九条の規定により元請に事務を委託 被用消者に対する整金が充当された第であり、元清から新国共清期的者への 金属の移動が生

ないため、再進用運輸物産の販売として好上しない

■試を受け継付した原金である。 ※2 その他の調整報は、語って観付された最高の構築からの運運金である ※3 共演運動からの交易報は、中小企業連載金共演進施行開創第八十九条第4項の確定によ 先演開的者が保有する共演証紙を電子申請方式の「最金の票責となる金銭」へ交換することを

※1 高期「被災済者に対する充実期」(下請き)とは、中小企業通販金売運送業務十七条 中小企業通販会共演進施行規則第九十八条および開九十九条の構定により下請からの事業

9425.200-

CORRE ZCORRE IRRENDSO

#### ★掛金充当書★

電子申請方式で掛金が納付されると、専用サイトより掛金充当書が発行されます。 被共済者ごとの実績が確認できる形式もございます。掛金納付の完了を通知するものですの でダウンロードし保管いただくようお願いいたします。

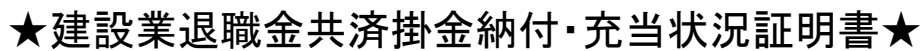

電子申請専用サイトより任意の期間を指定して発行できる証明書です。指定期間中に処 理された実績が記載されます。

また、決算日を指定し発行した際には、加入・履行証明願に記入する電子申請関係の金 額も同証明書から転記できます。

4

電子申請方式の流れ(自社工事)

自社工事とは・・・・・自社の被共済者のみで行い、公共工事や元下間のやり取りが発生しない 民間工事・雑件工事をまとめて報告するための工事。

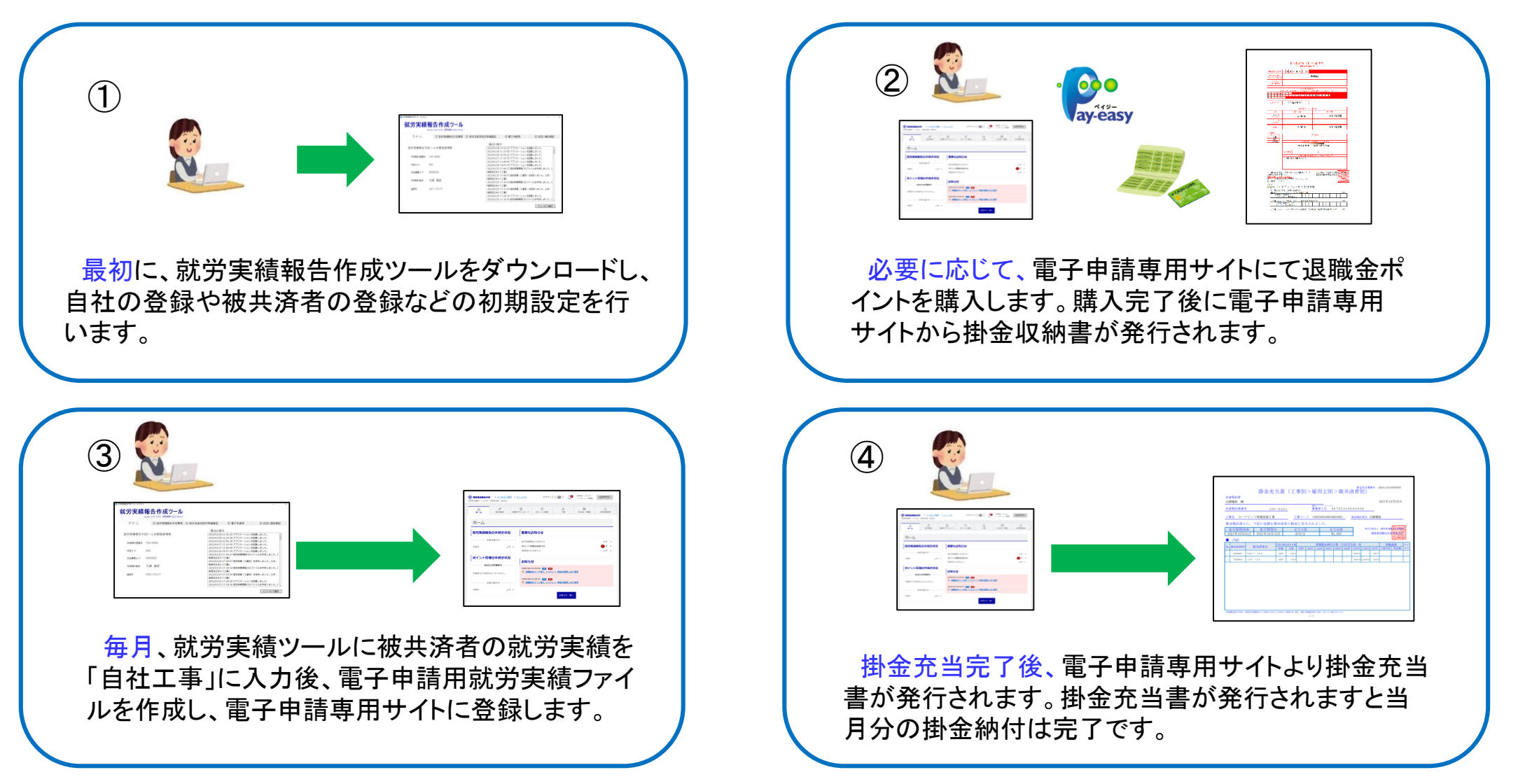

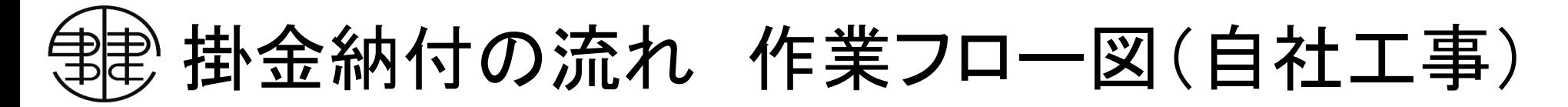

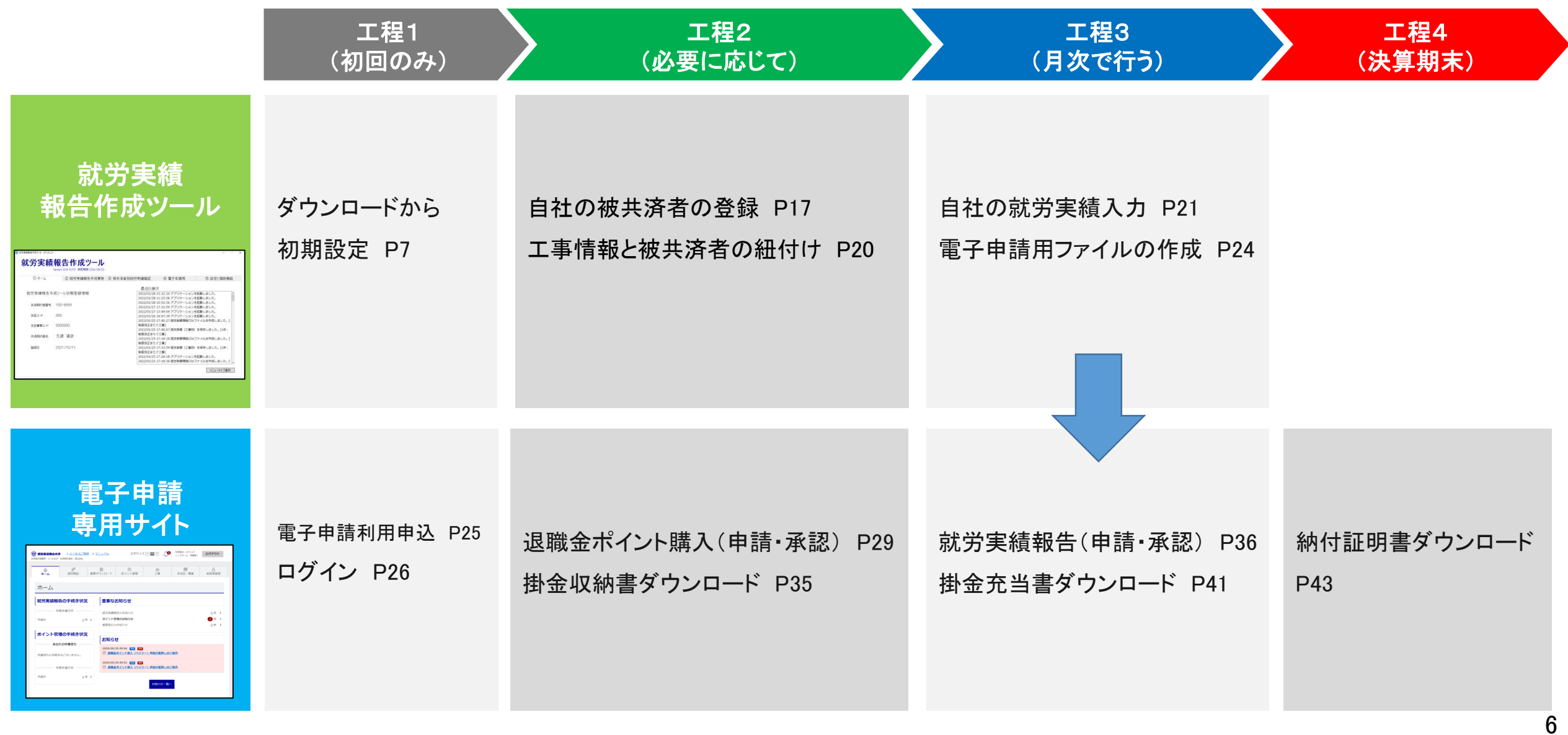

### 建退共本部ホームページより就労実績報告作成ツールダウンロードページへお進みください。

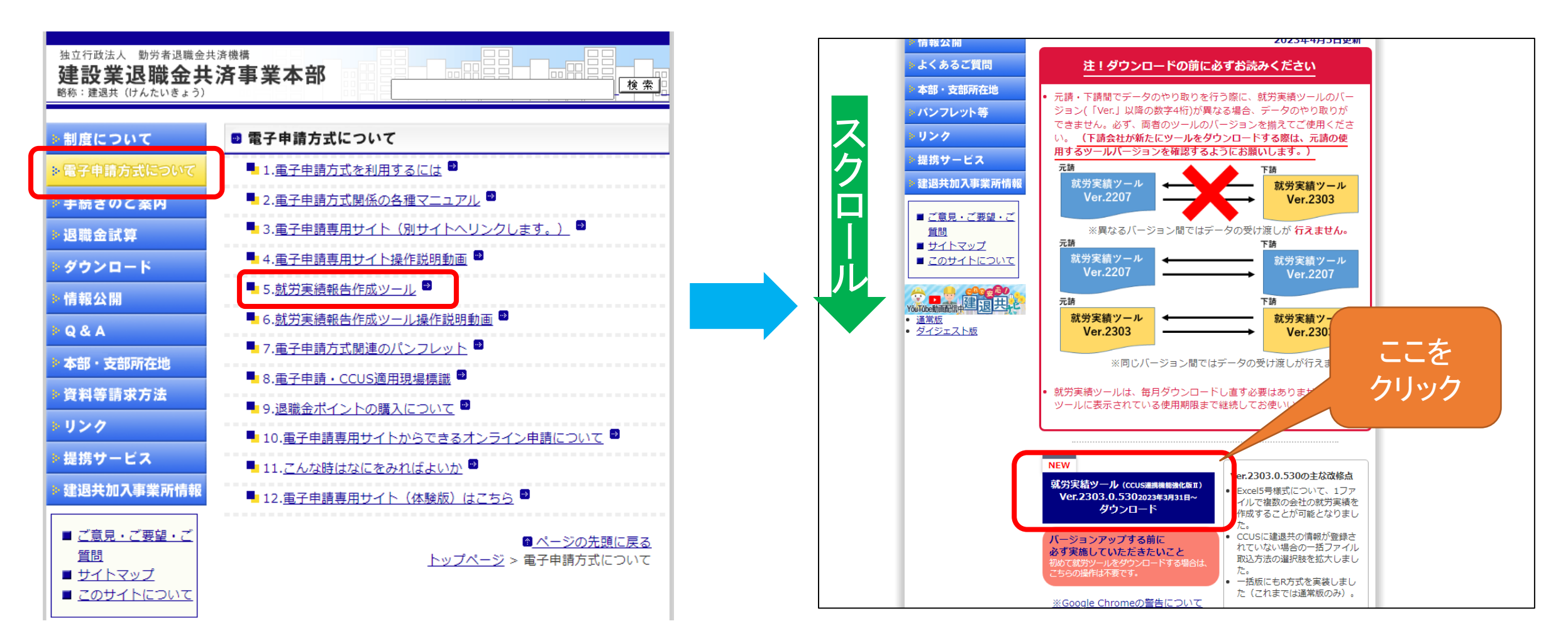

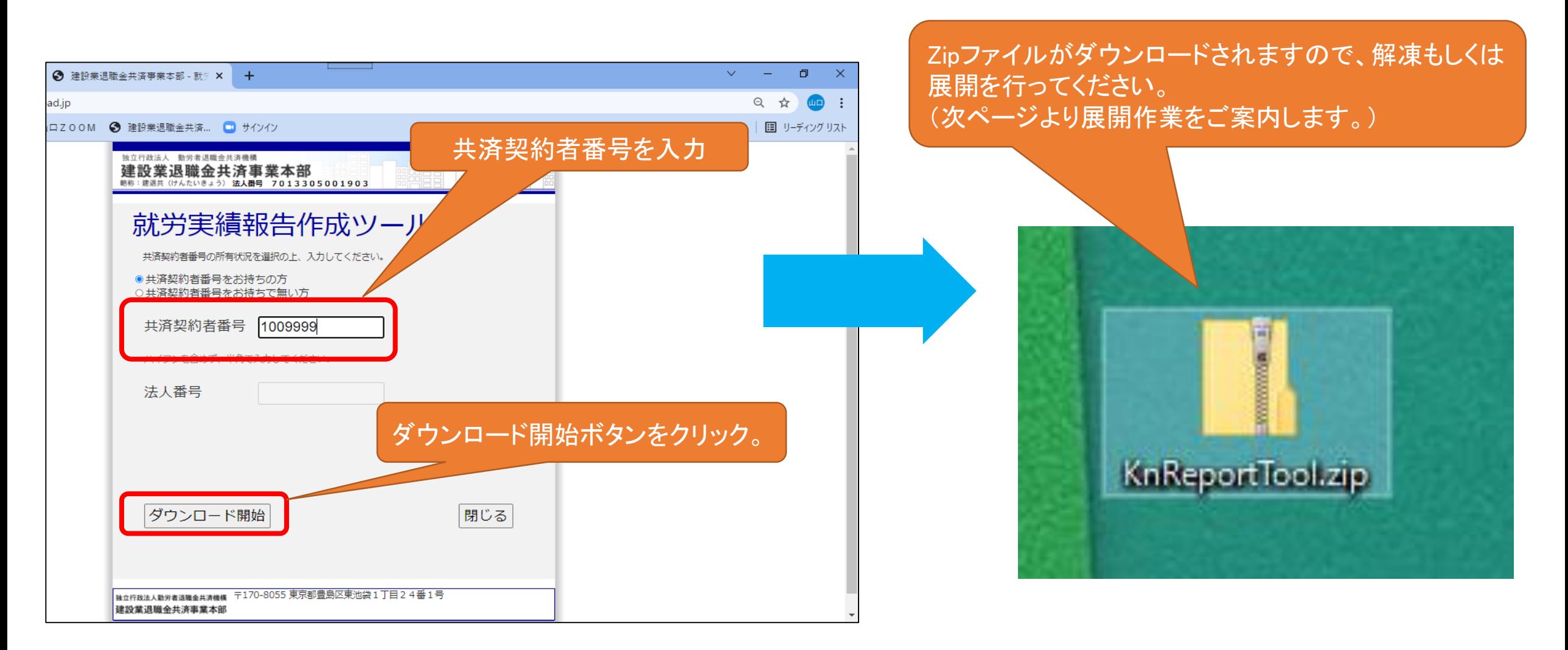

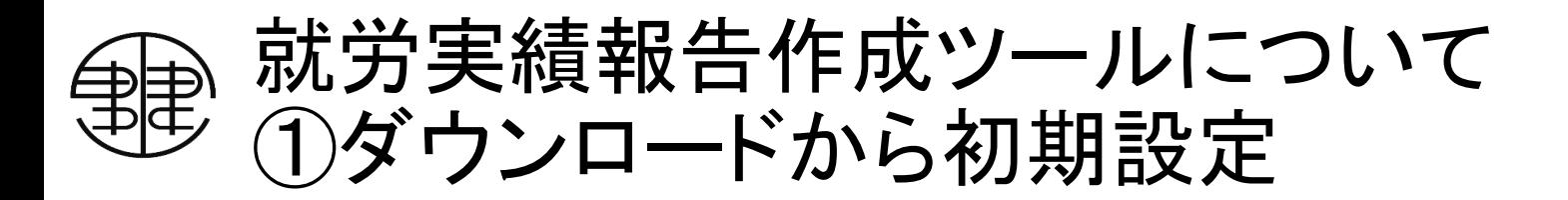

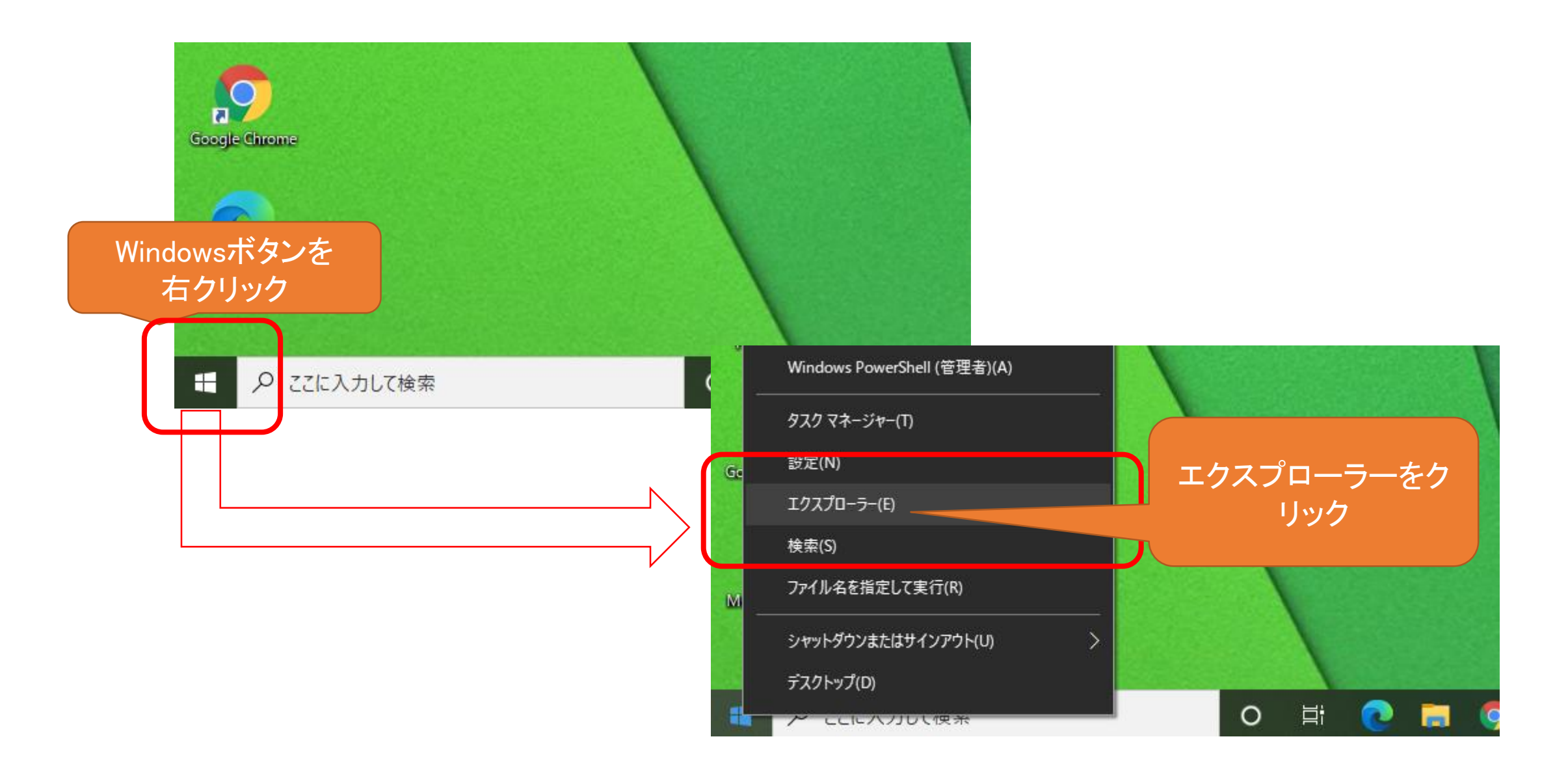

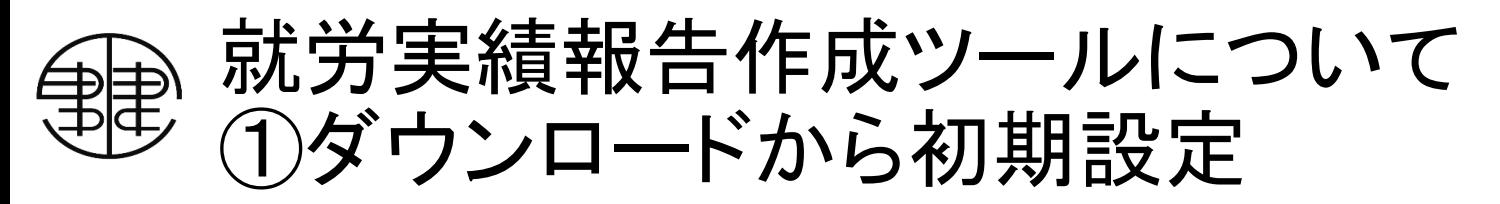

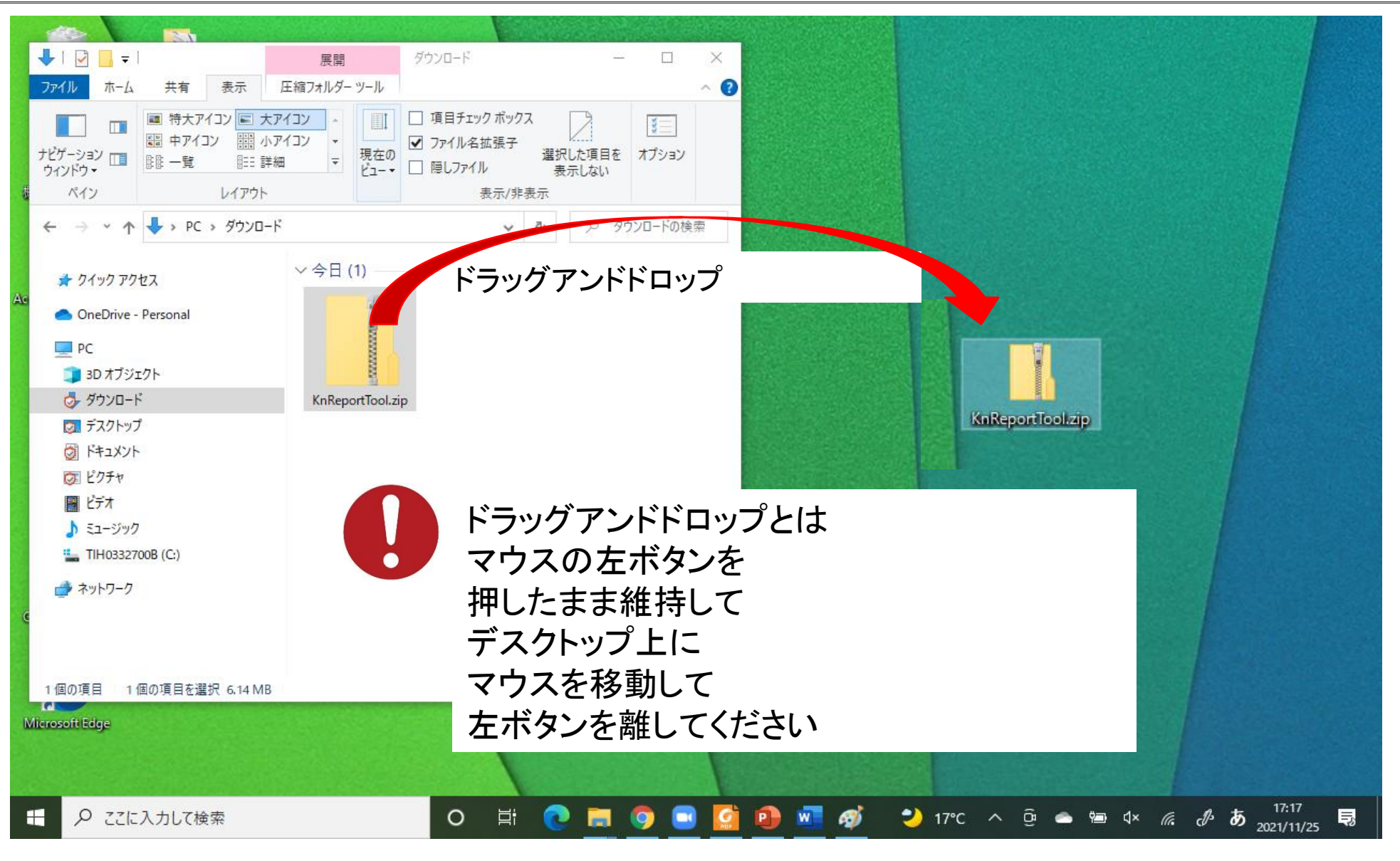

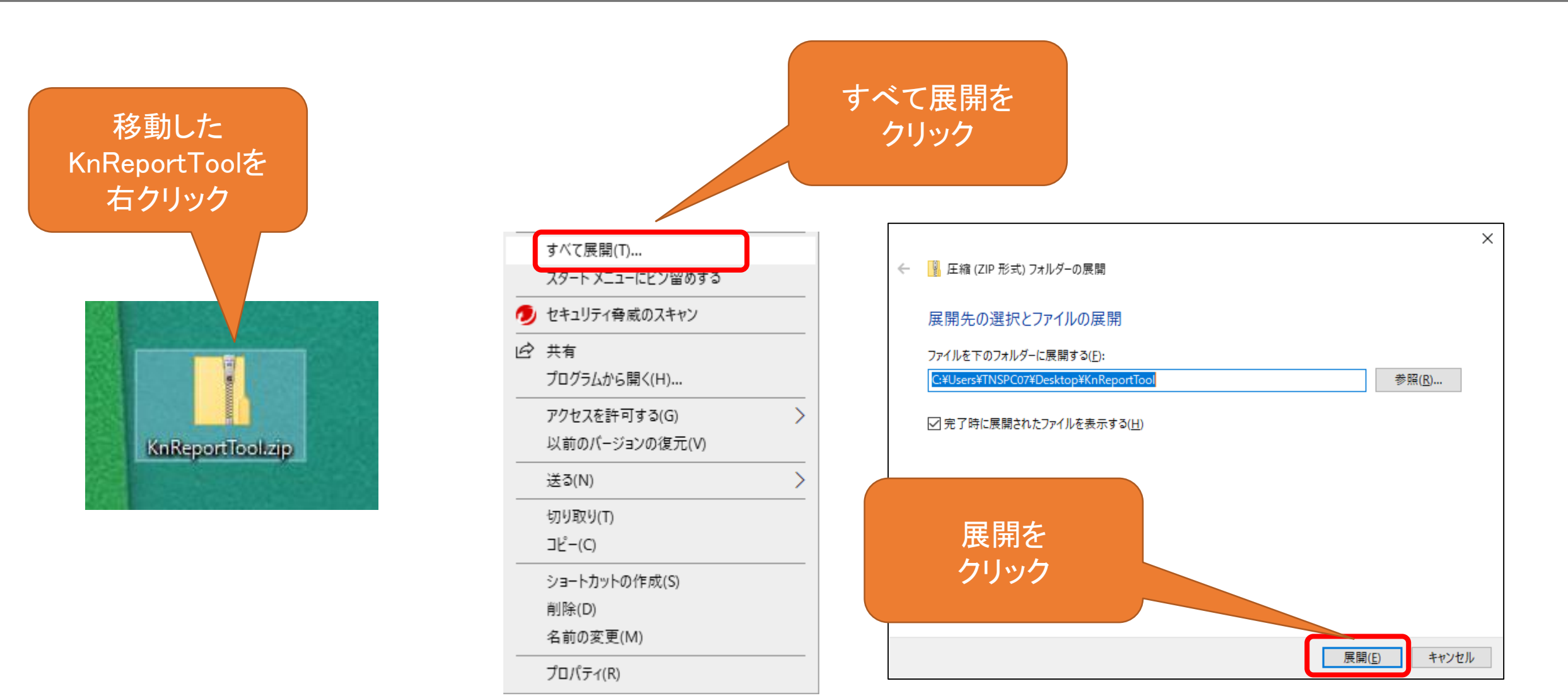

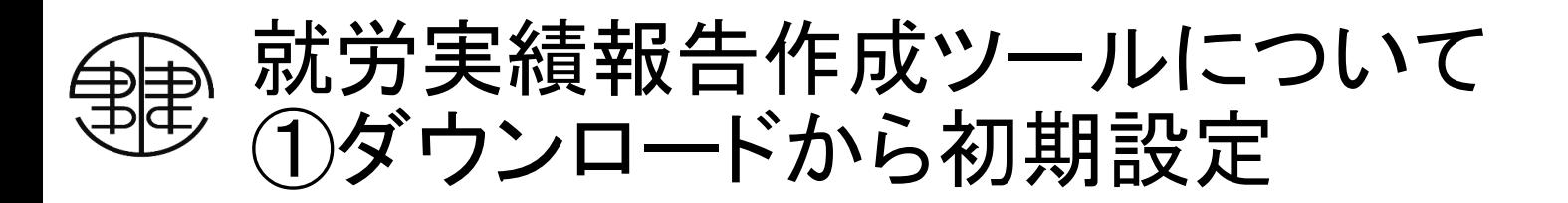

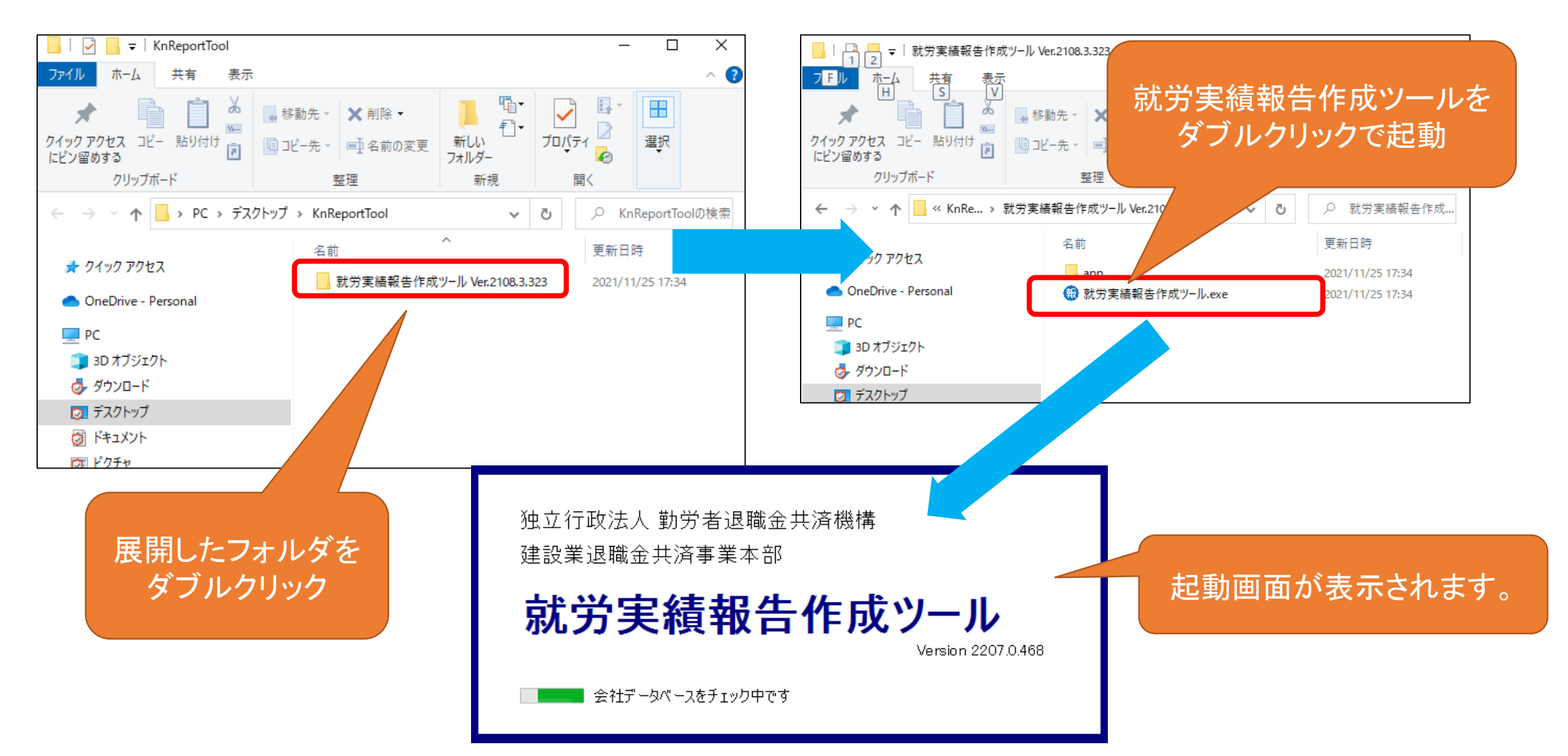

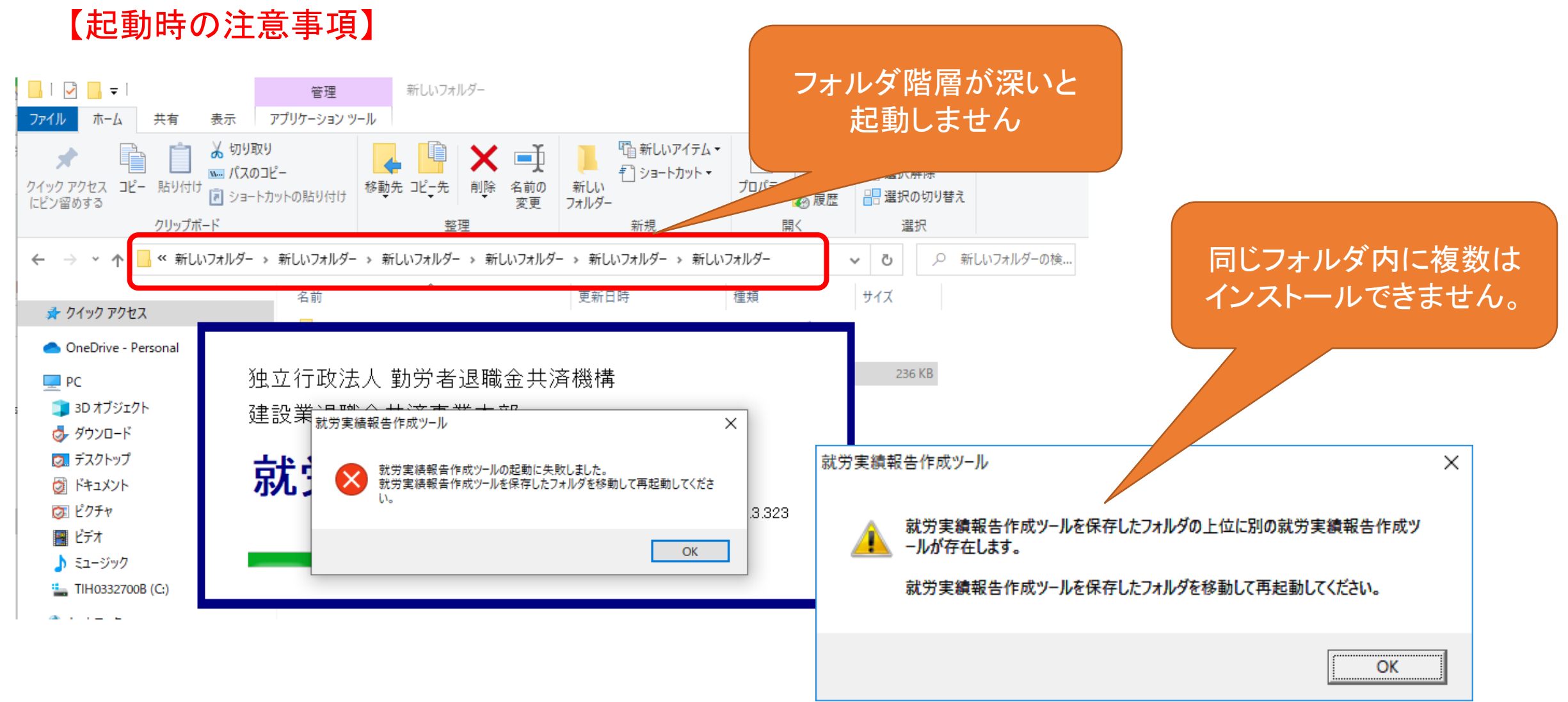

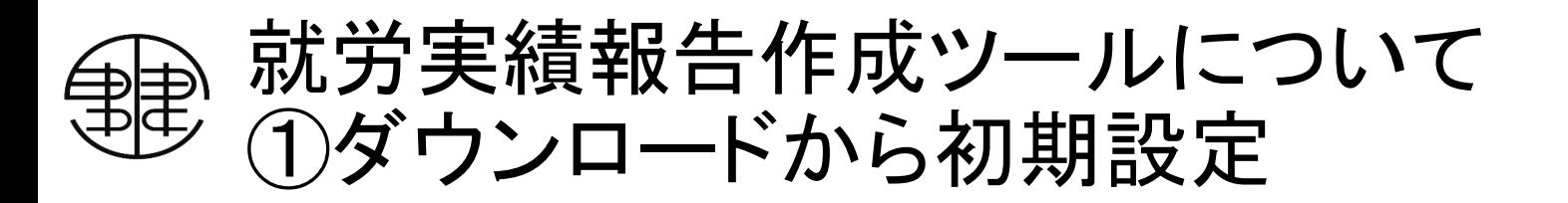

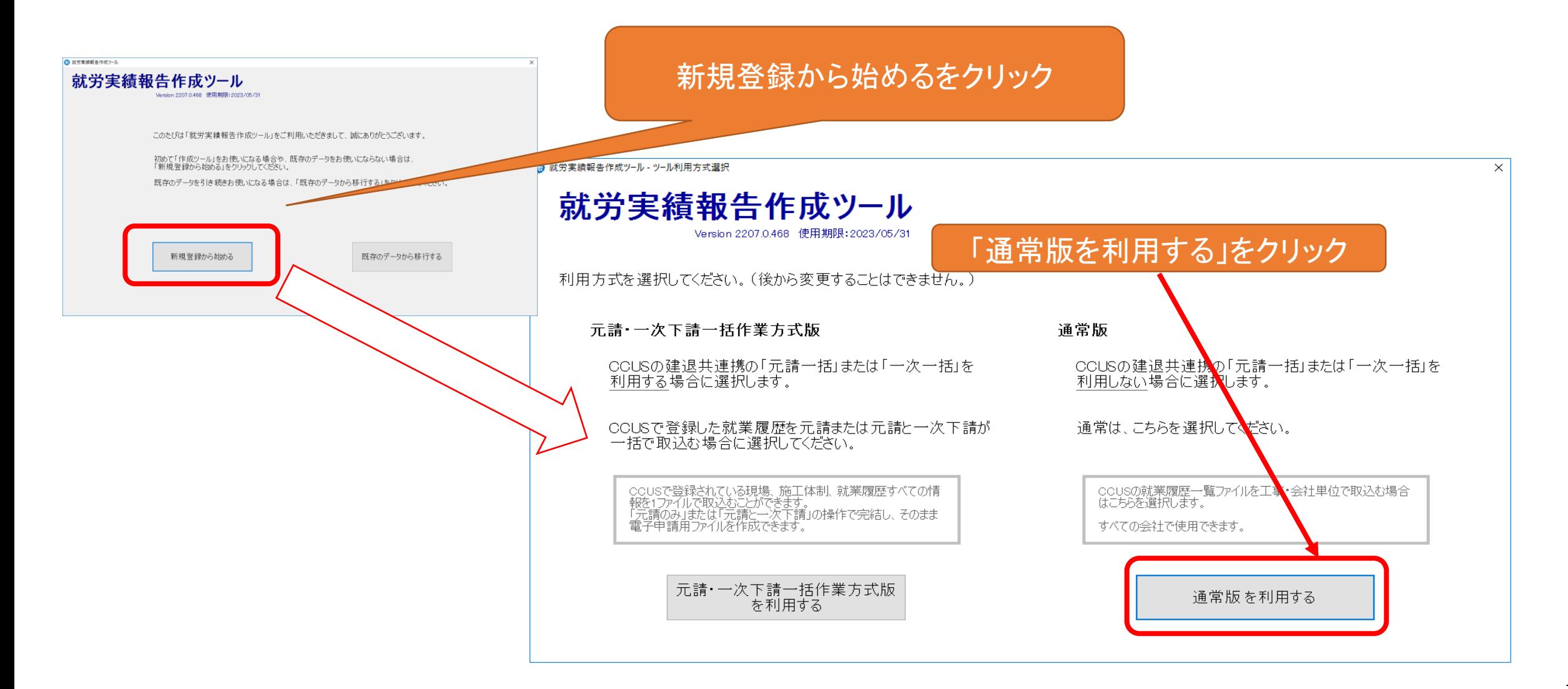

# 就労実績報告作成ツールについて ②自社情報の登録

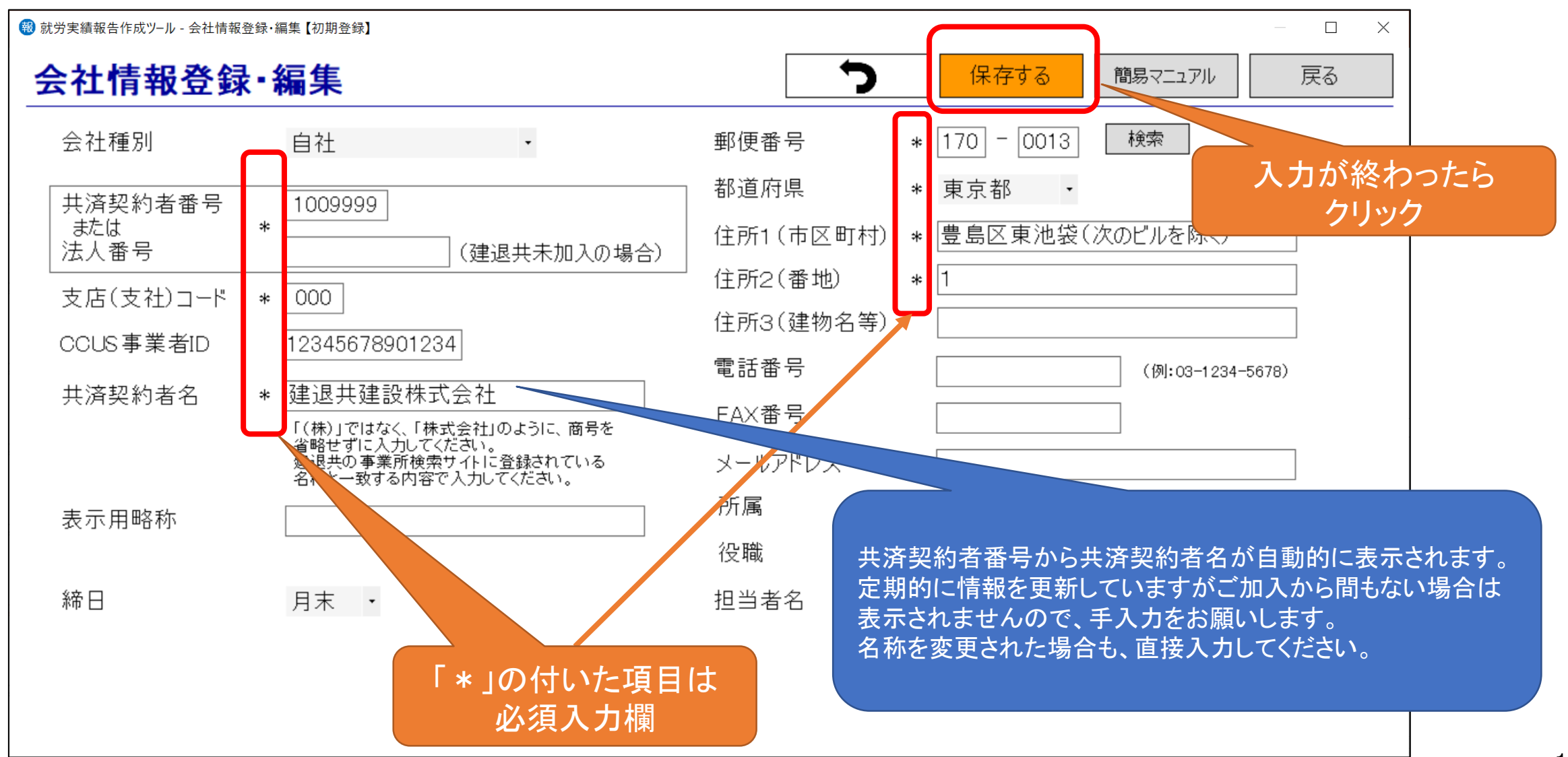

# 就労実績報告作成ツールについて ②自社情報の登録

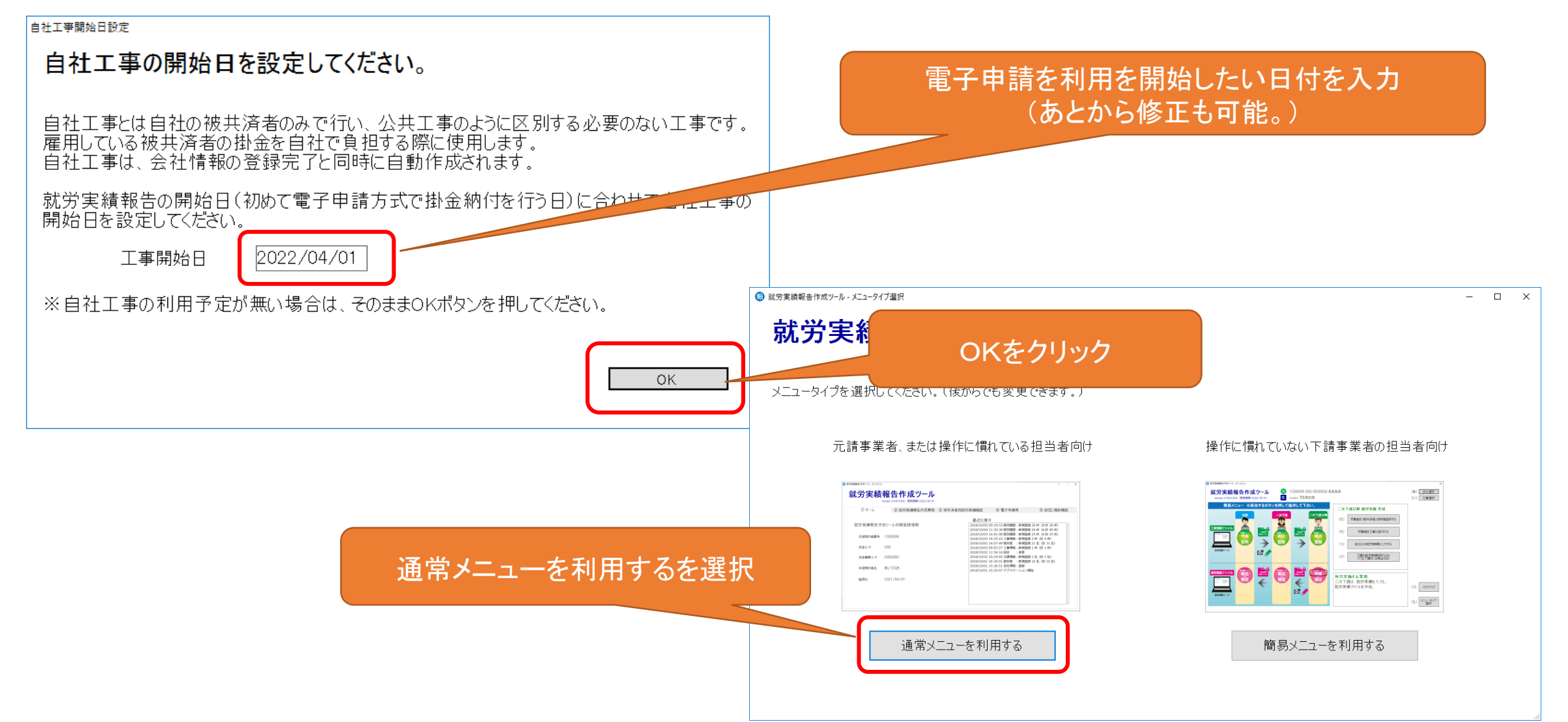

# 就労実績報告作成ツールについて ③自社の被共済者の登録

自社の被共済者の登録を行います。 新たに従業員を雇用した際など、必要に応じて本作業を行って下さい。

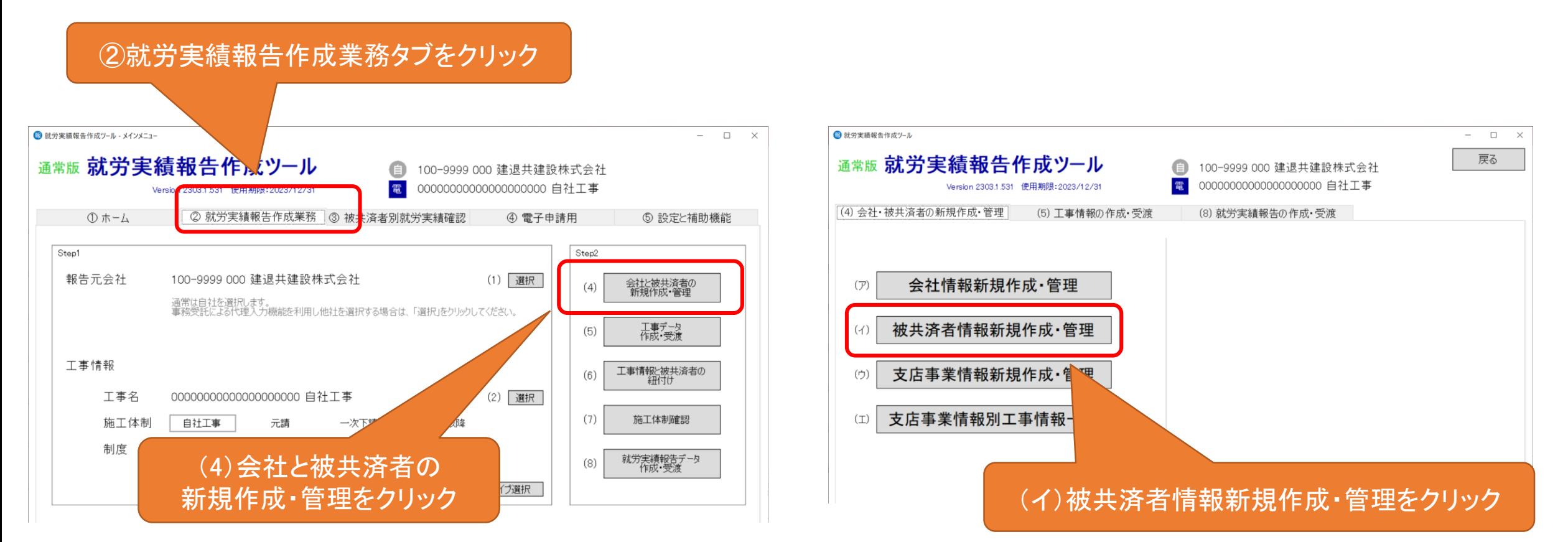

### 就労実績報告作成ツールについて ③自社の被共済者の登録

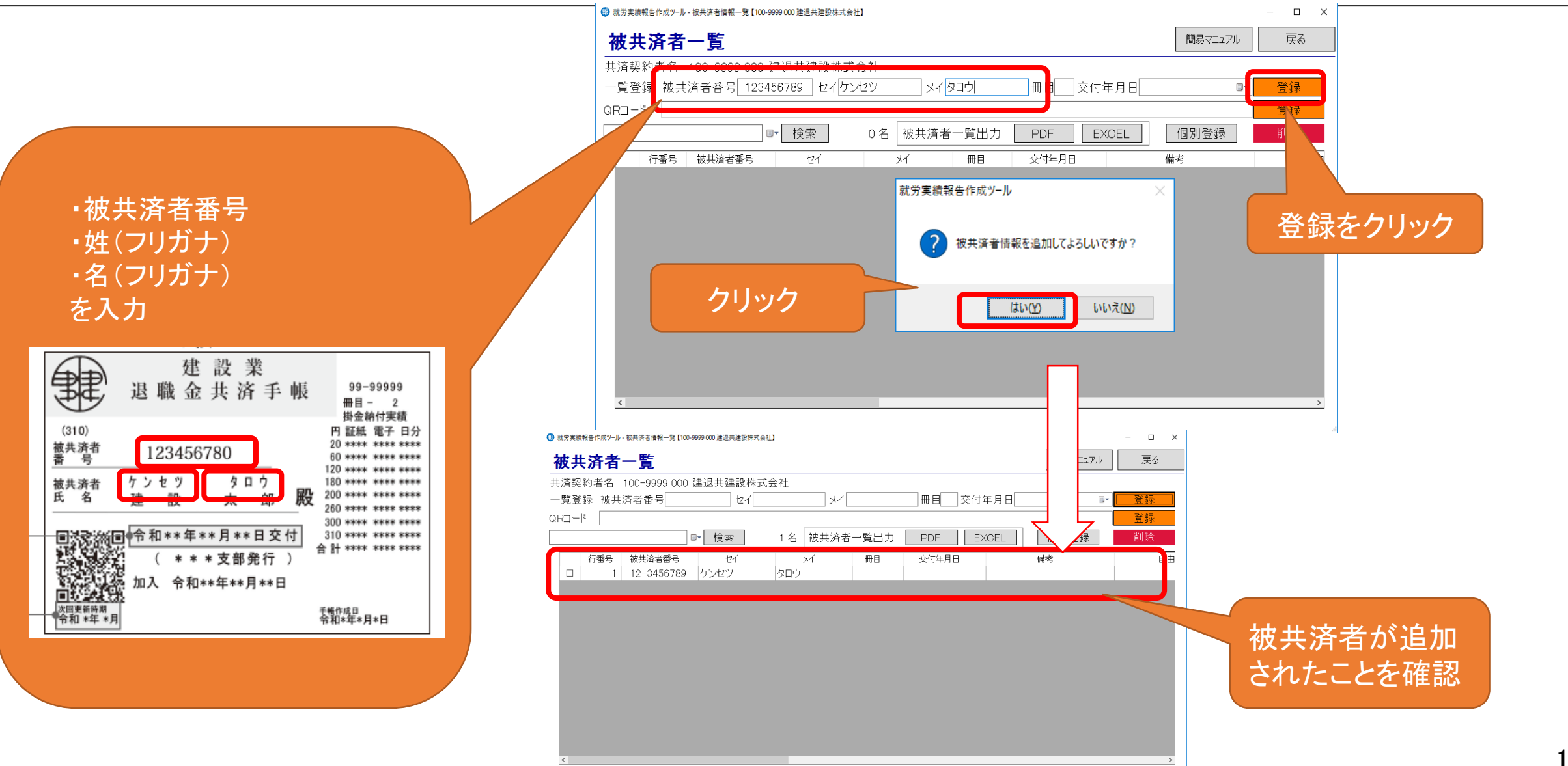

# 就労実績報告作成ツールについて ③自社の被共済者の登録

被共済者一覧出力をクリックすると「被共済者 情報一覧」が作成されます。

入力した被共済者番号、氏名に誤りがないか 確認したい場合は、最寄りの都道府県支部に 持参またはご郵送ください。

チェック結果を返送いたします。

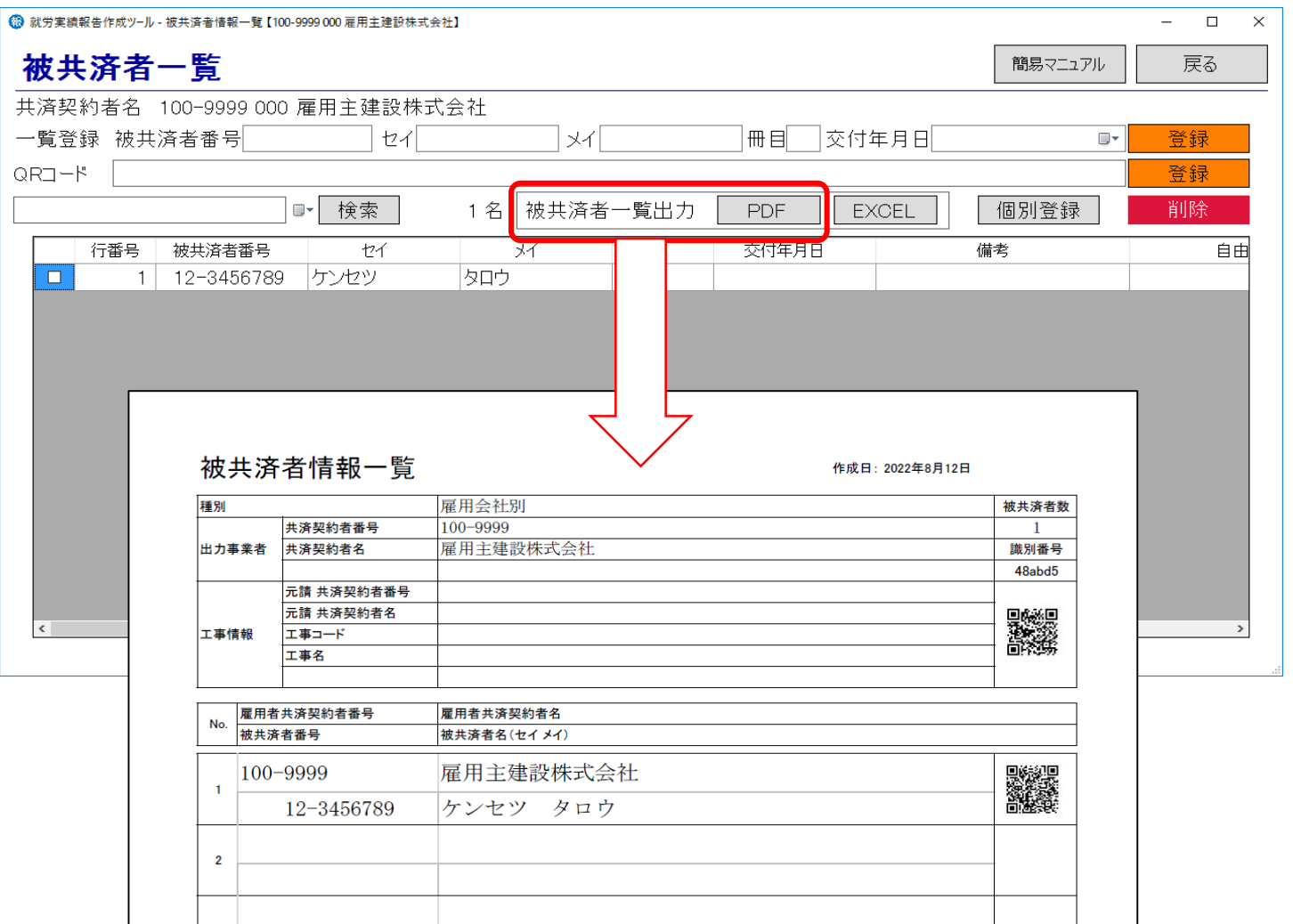

# 就労実績報告作成ツールについて ④工事情報と被共済者の紐付け

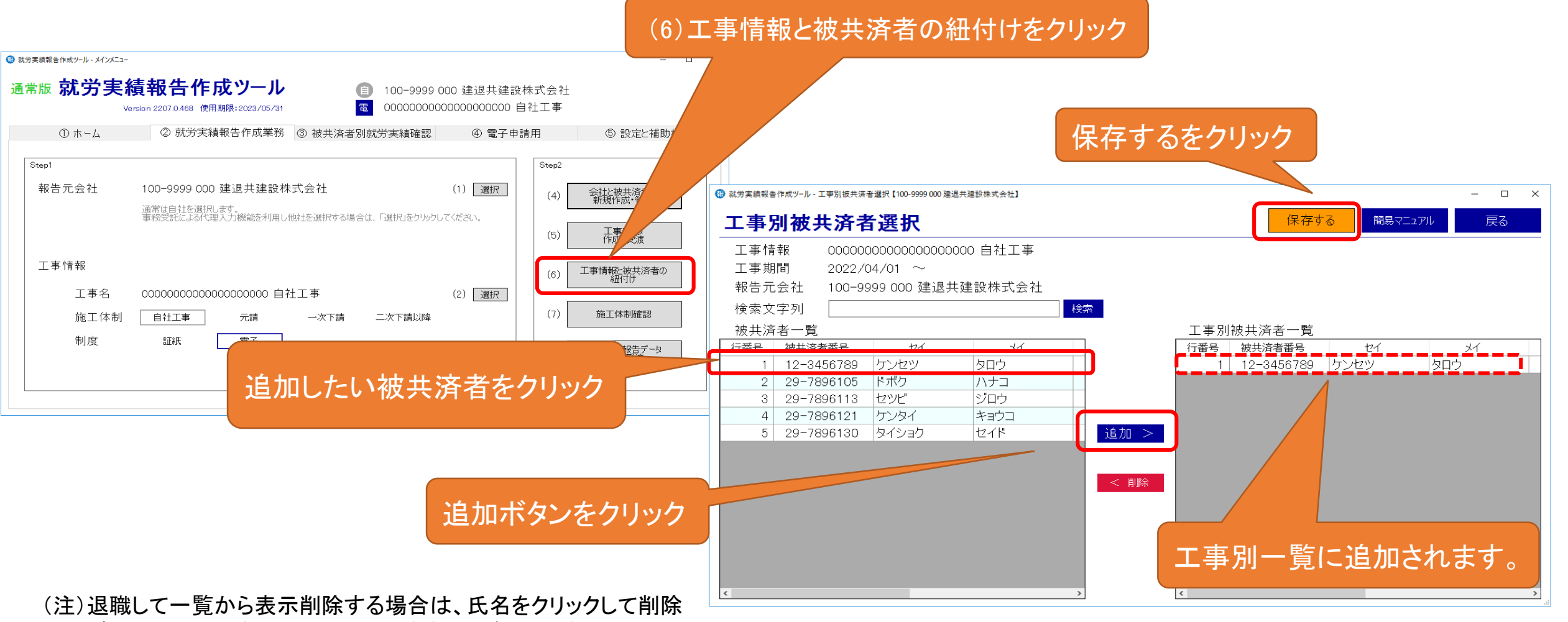

ボタンをクリックすると右の欄から消すことができます。

# 就労実績報告作成ツールについて ⑤就労実績の入力

自社工事に参加している被共済者の就労実績を入力します。

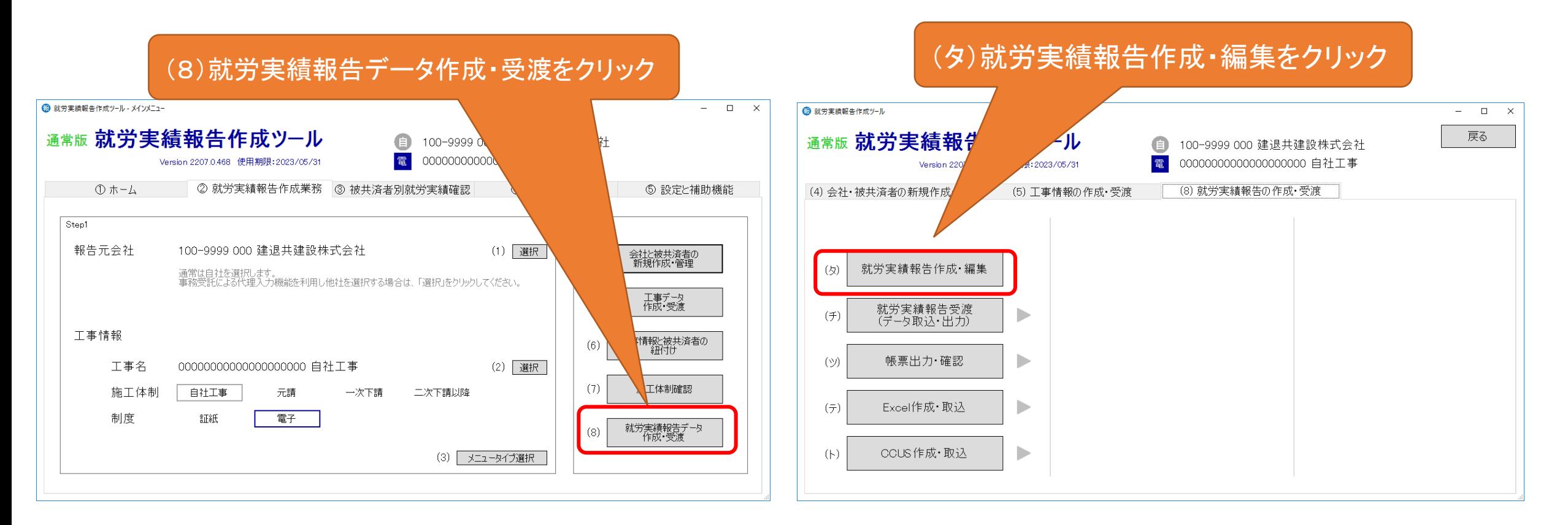

# 就労実績報告作成ツールについて ⑤就労実績の入力

当月の被共済者の就労実績を入力していきます。 この画面に表示されない被共済者がいる場合は、P20の「工事情報と被共済者の紐付け」を確認して下さい。

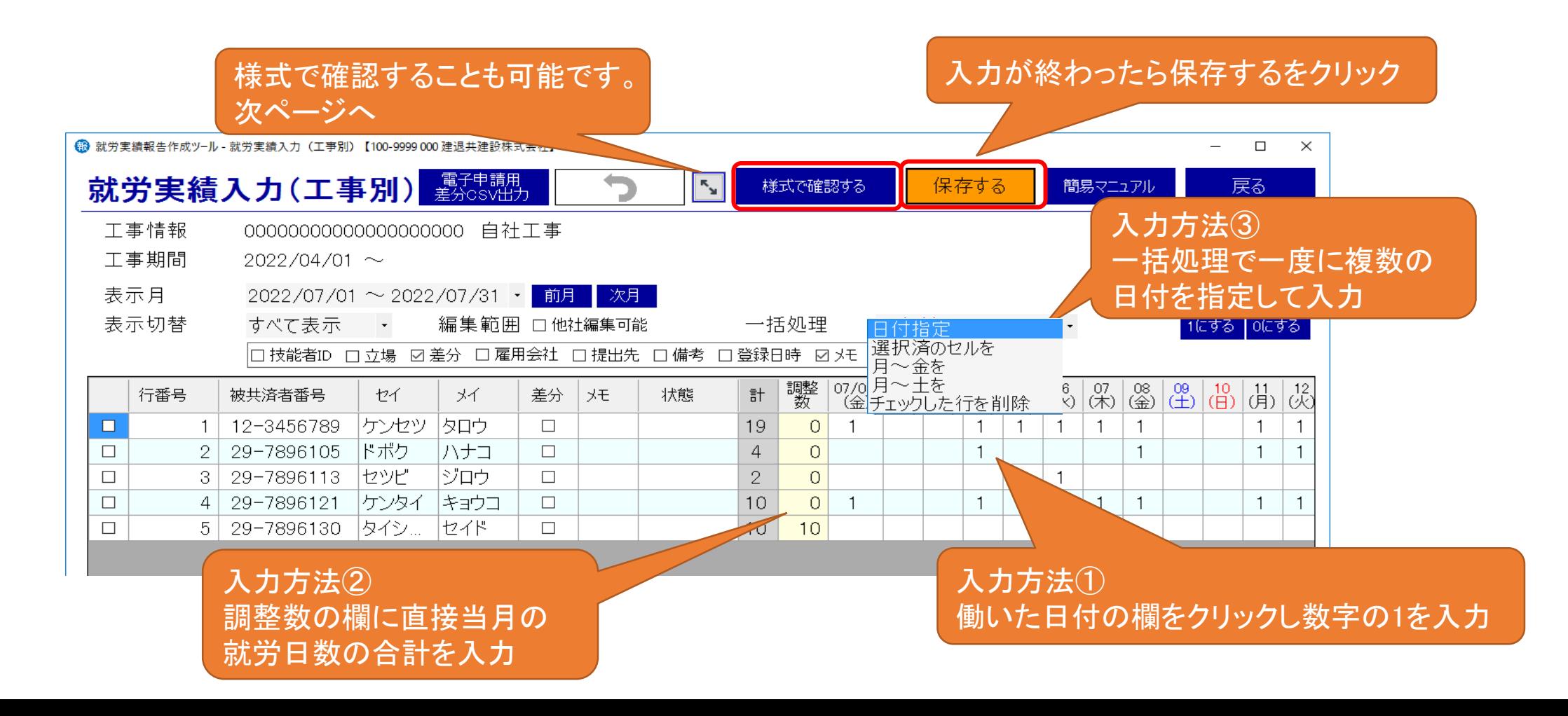

# 就労実績報告作成ツールについて ⑤就労実績の入力

### 入力した就労実績内容を様式で確認することができます。 電子申請を行う前に内容をご確認ください。

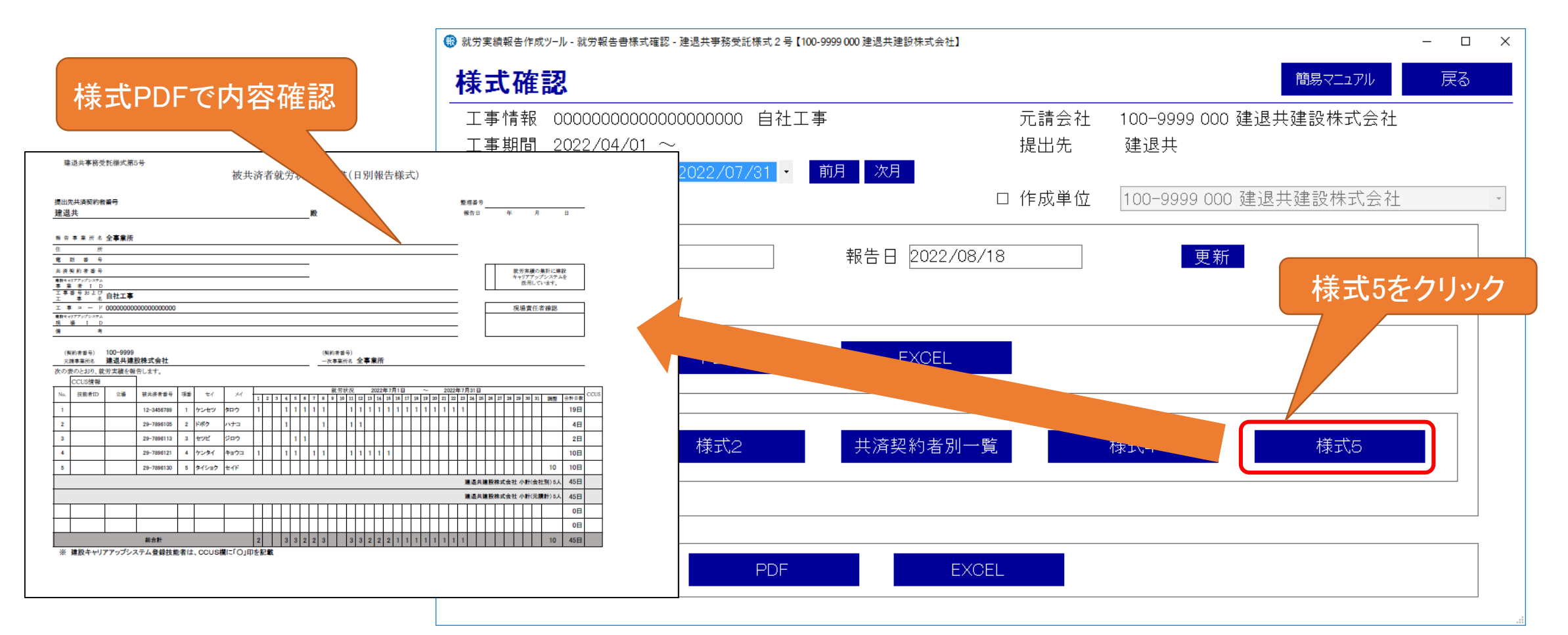

# 就労実績報告作成ツールについて ⑥電子申請用ファイルの作成

作成した就労実績を電子申請専用サイトへ報告するための電子申請専用ファイルを作成します。

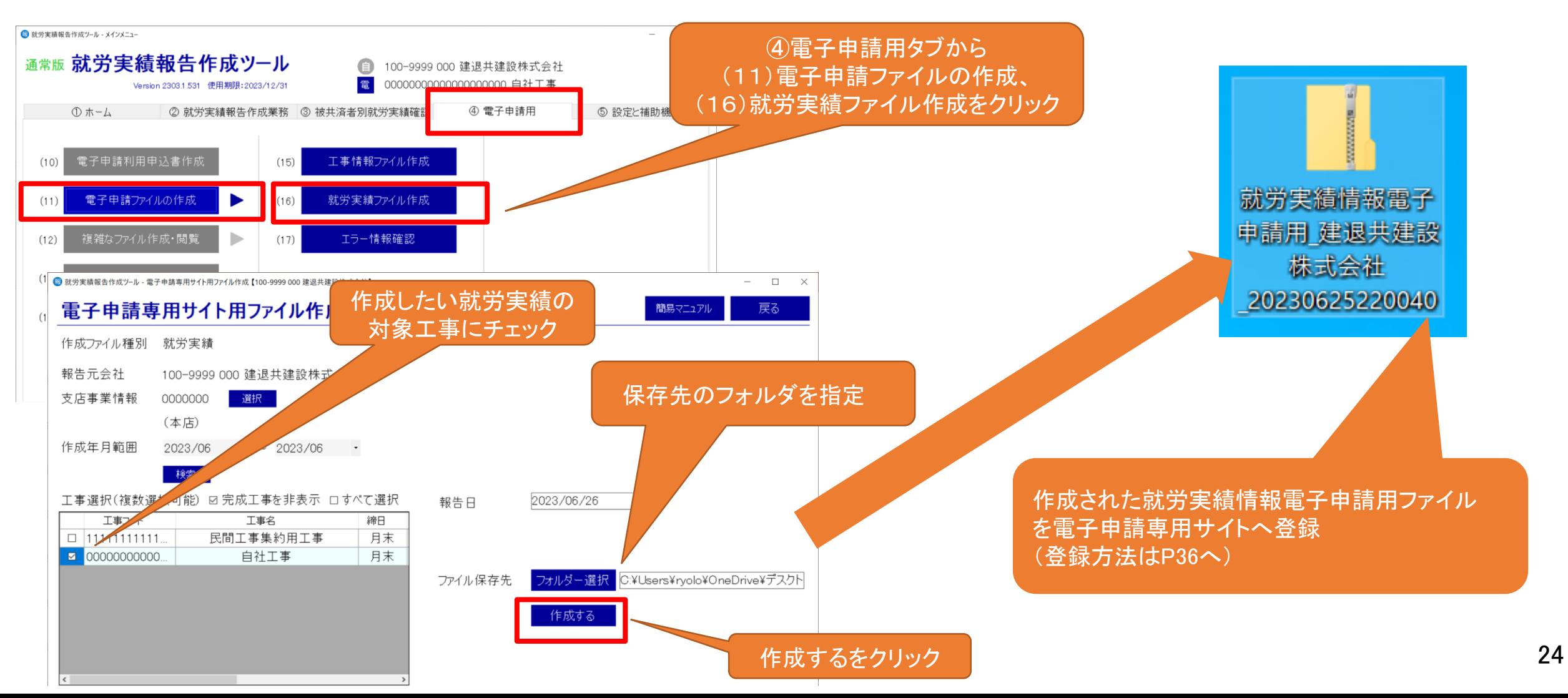

### 電子申請専用サイトについて ①電子申請方式の利用申込

ログインID記載された開通通知がお手元に届きます。

電子申請専用サイトでは、就労実績報告作成ツールで作成した工事情報の登録や退職金ポイントの購入や 掛金納付に係る作業を行います。

なお、ご利用にあたりログインIDの発行が必要となることから、事前申し込みが必要となります。

(令和4年7月以降に建退共に加入した共済契約者へは、契約時に自動でログインIDを発行しておりますので、別途のお申し込みは不要です。)

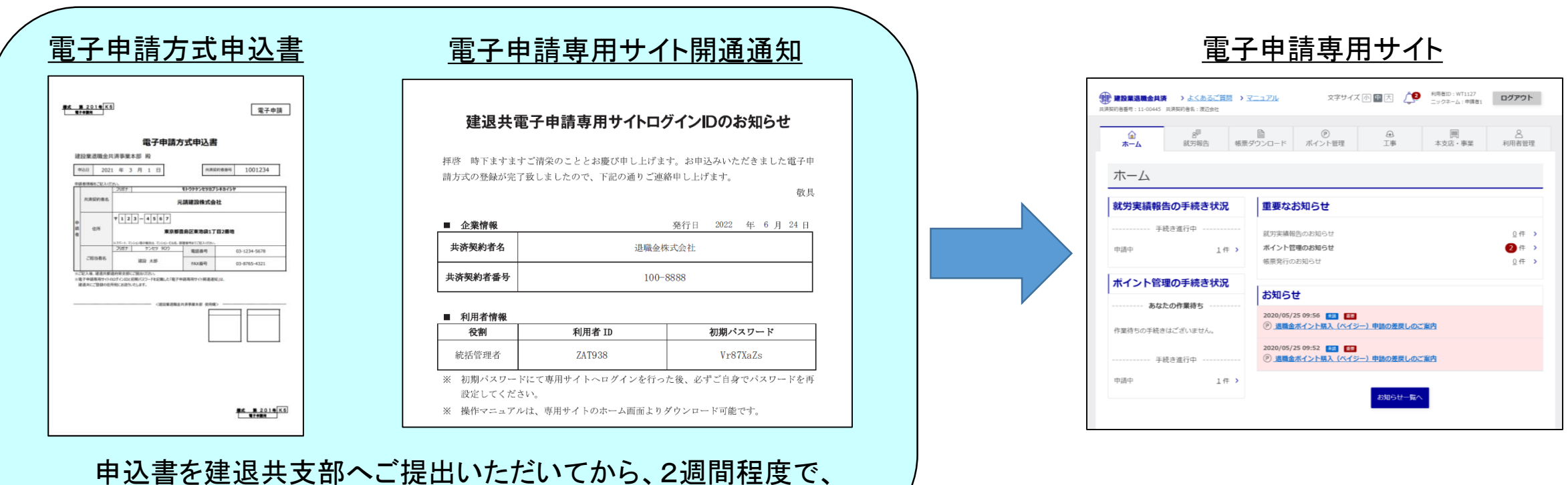

25

電子申請専用サイトについて ②ログイン方法

・電子申請専用サイトへのアクセス方法

建退共本部ホームページ 電子申請方式について⇒3.電子申請専用サイト(別サイトへリンクします)をクリック。 ※資料では、12.電子申請専用サイト体験版(青枠)画面を使用しております。

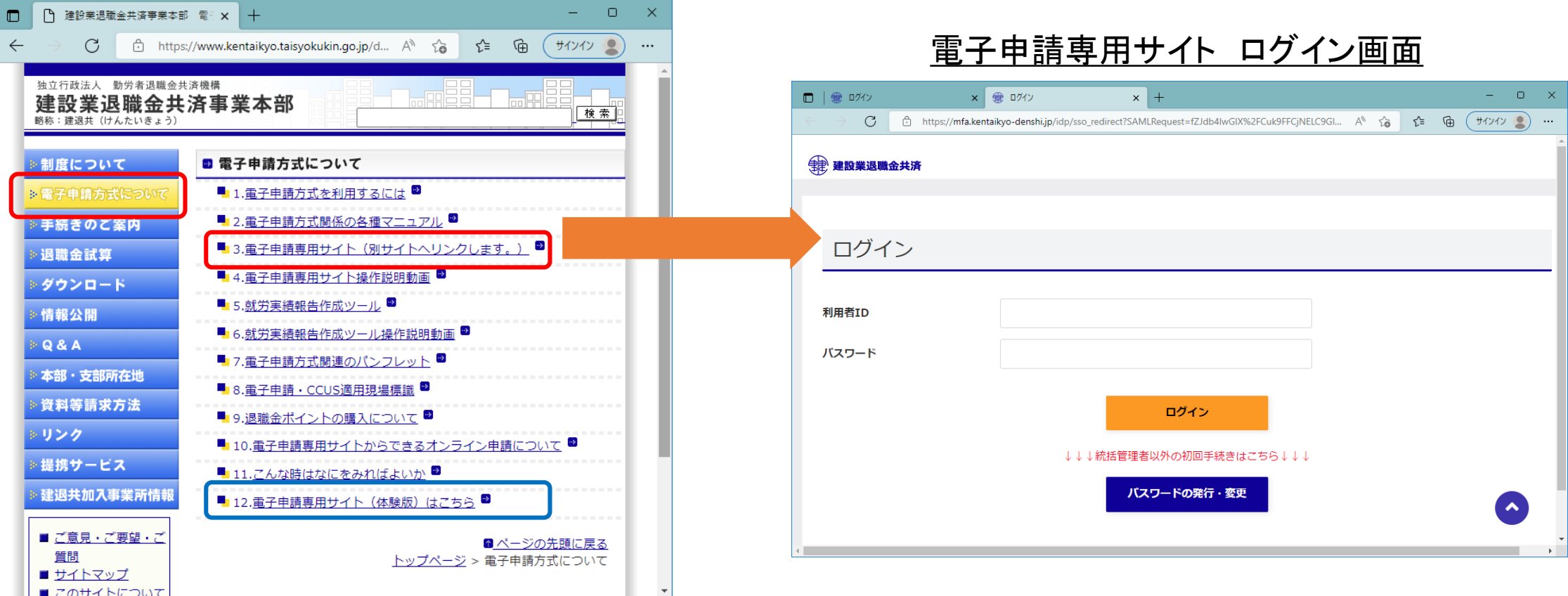

26

電子申請専用サイトについて ②ログイン方法

(13) 電子

就労実績報告作成ツールからも電子申請専用サイトへアクセスすることが可能です。

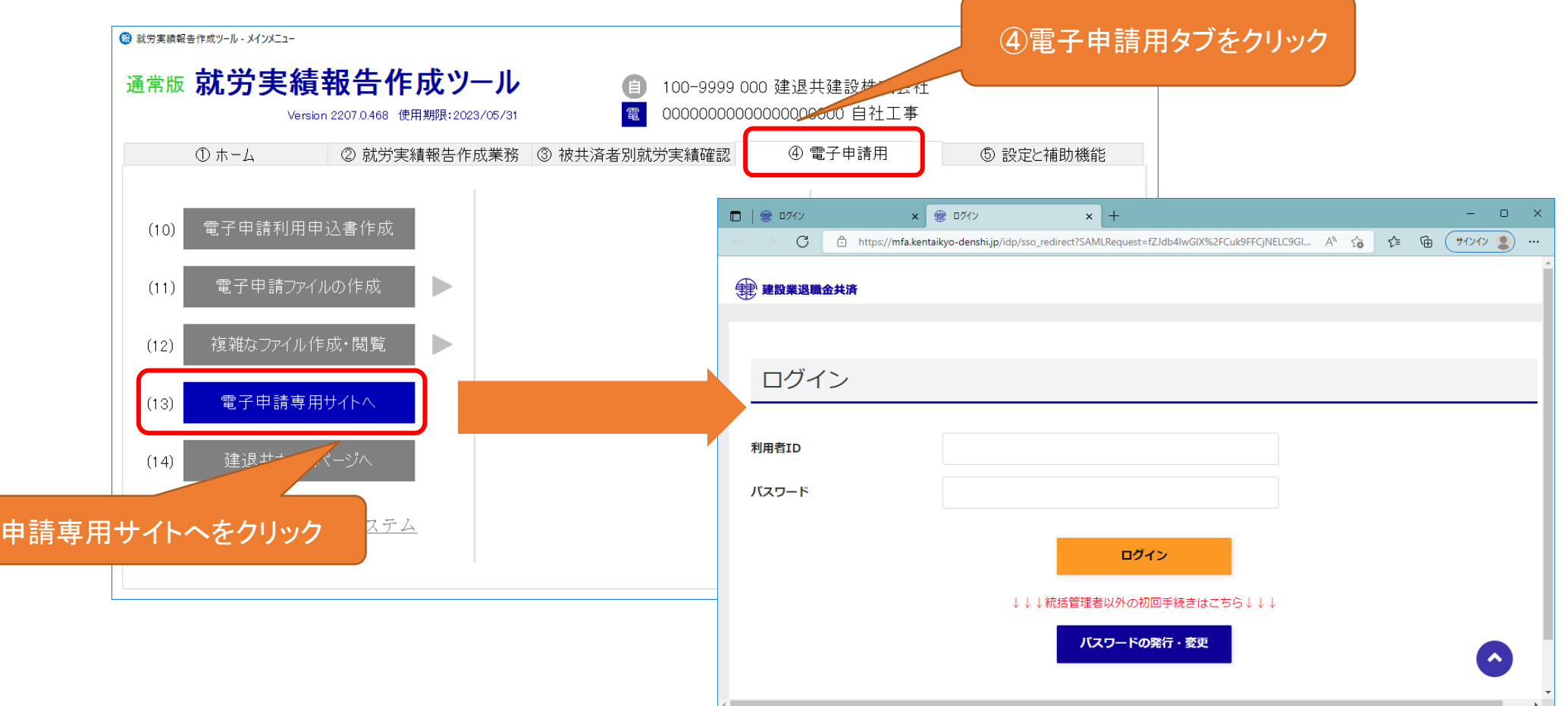

電子申請専用サイトについて ②ログイン方法

サイト開通通知に記載のログインID・初期パスワードを使用してログインしてください。

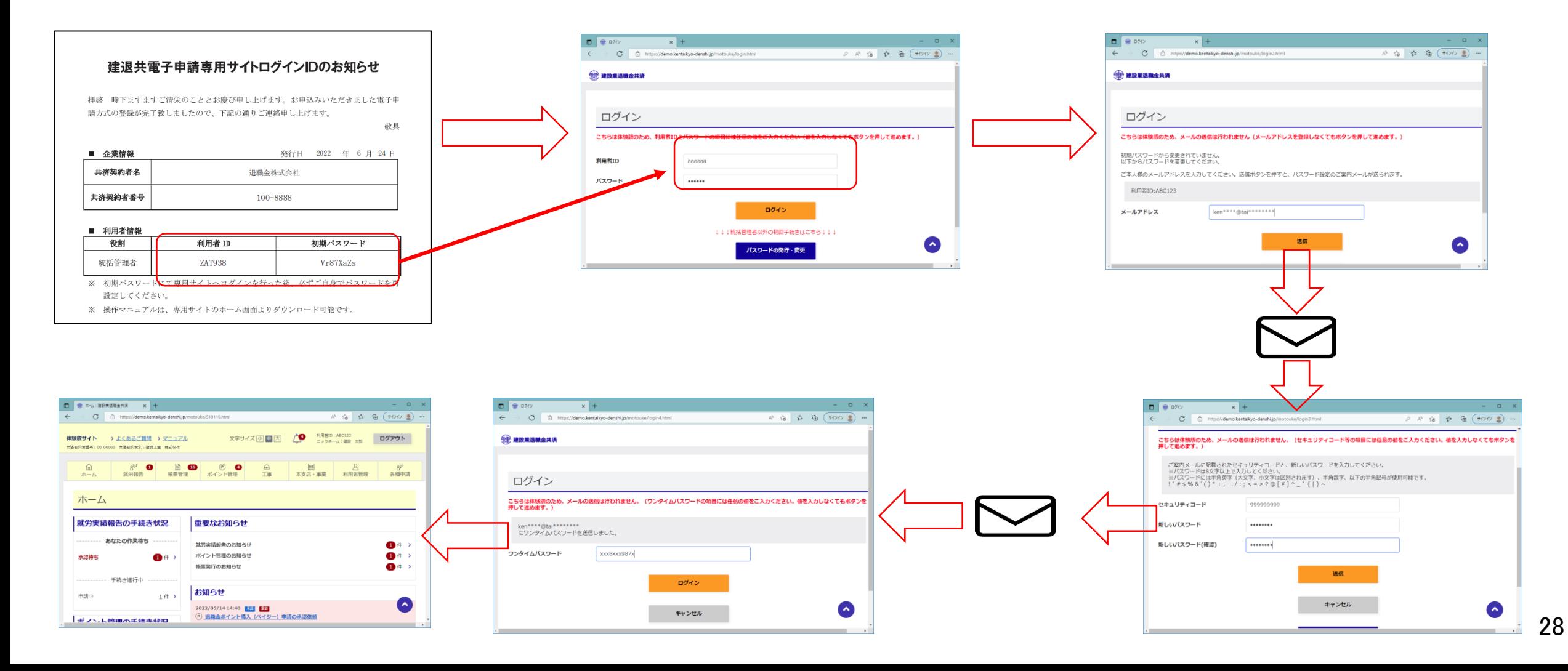

電子申請での掛金納付に必要な退職金ポイントの購入手続きを行います。 資料では支払方法でペイジーを選択した場合について説明しております。

・ポイント購入 申請

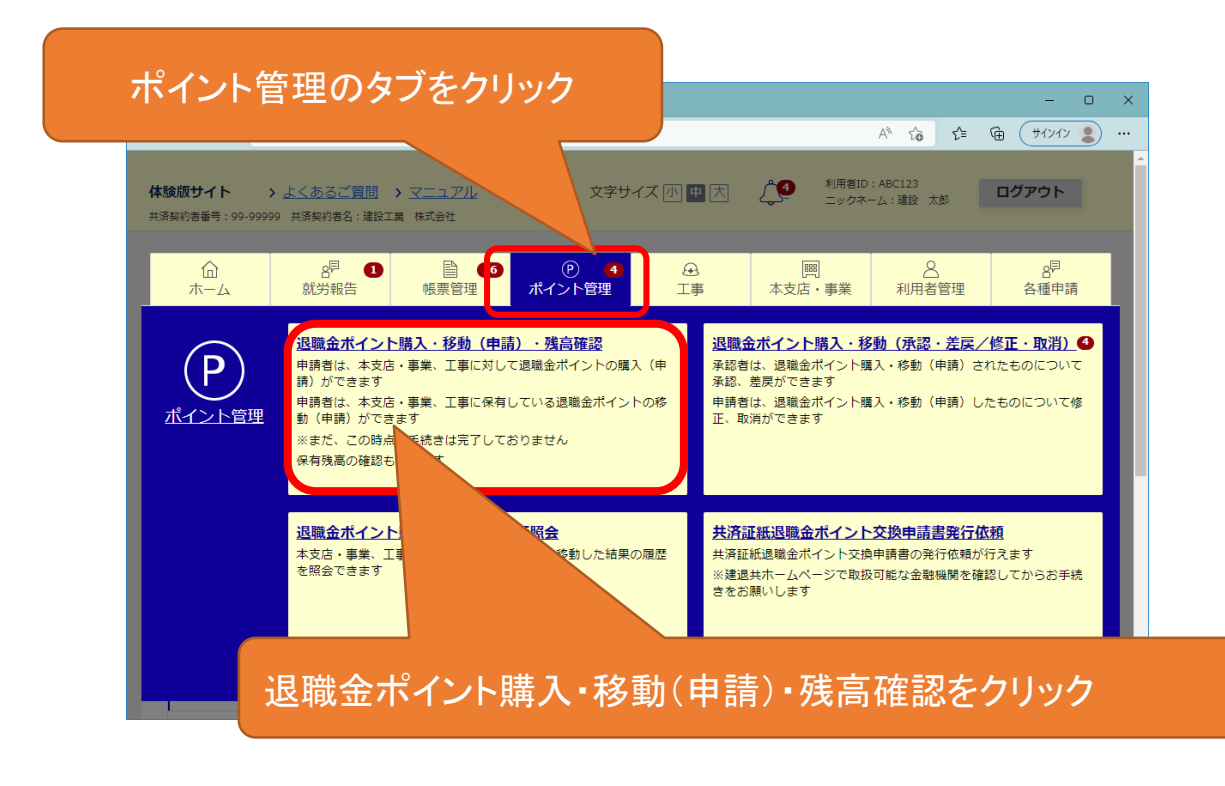

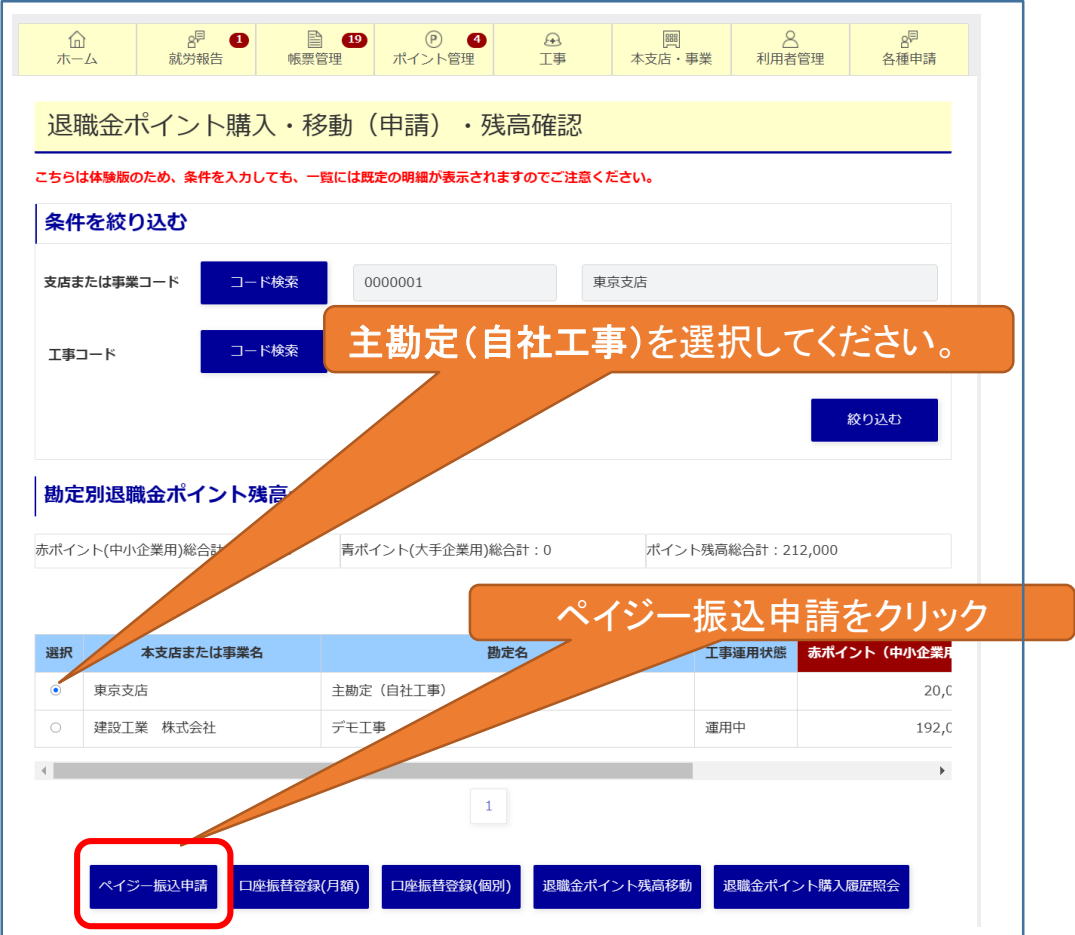

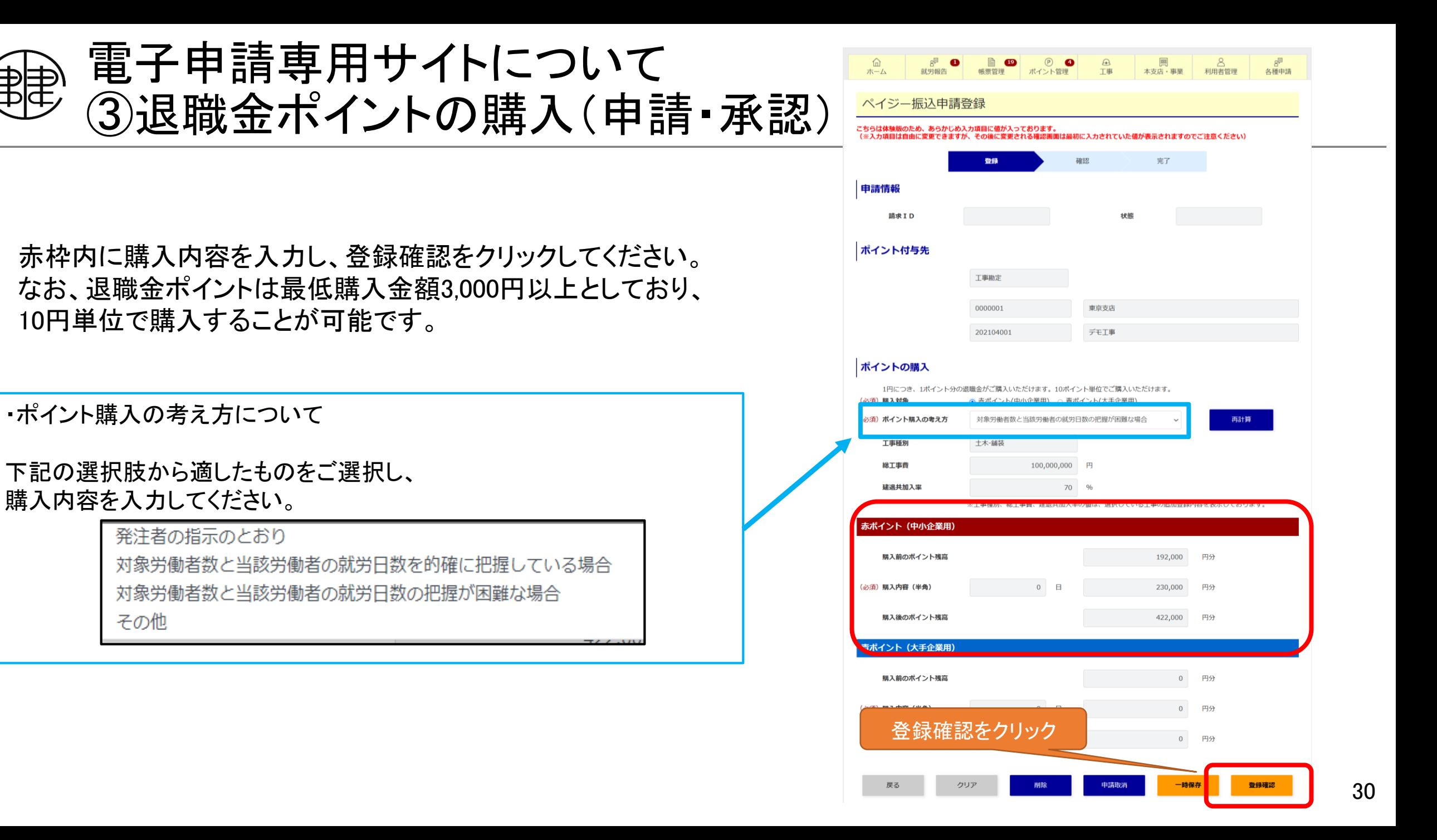

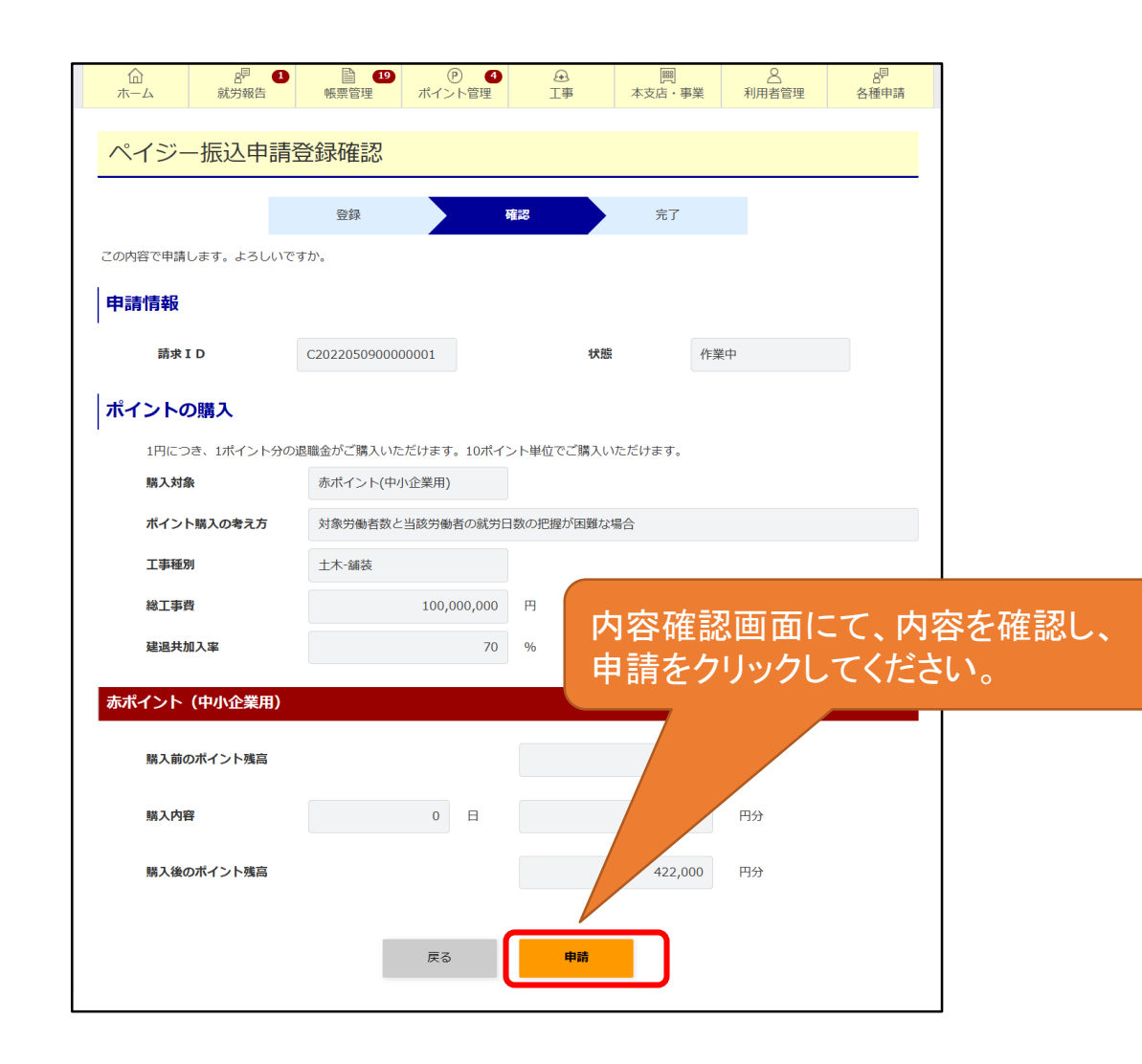

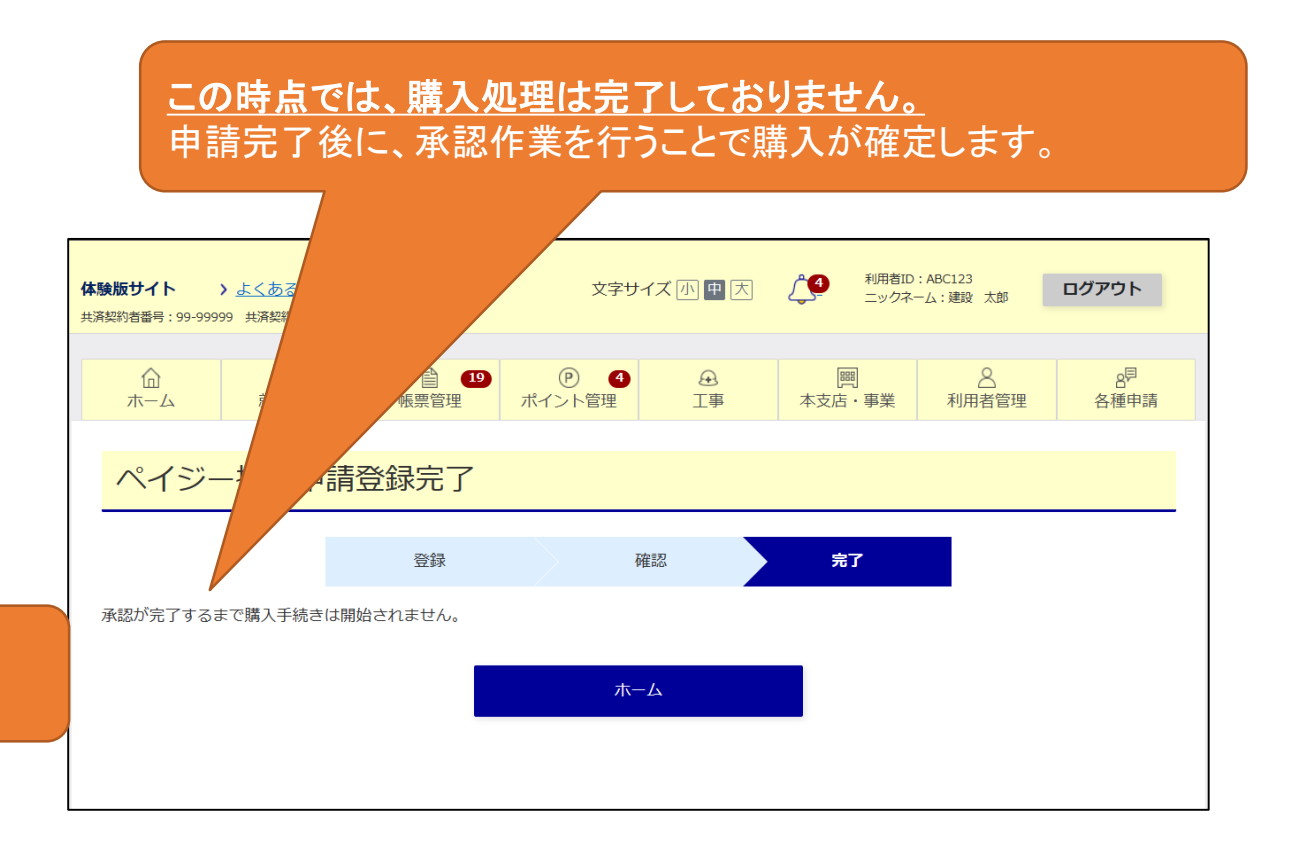

申請完了後には、ポイント承認権限保有者へ購 入の承認依頼メールが届きます。

#### ·ポイント購入 承認

承認作業完了後に、購入が確定します。 承認漏れにご注意ください。

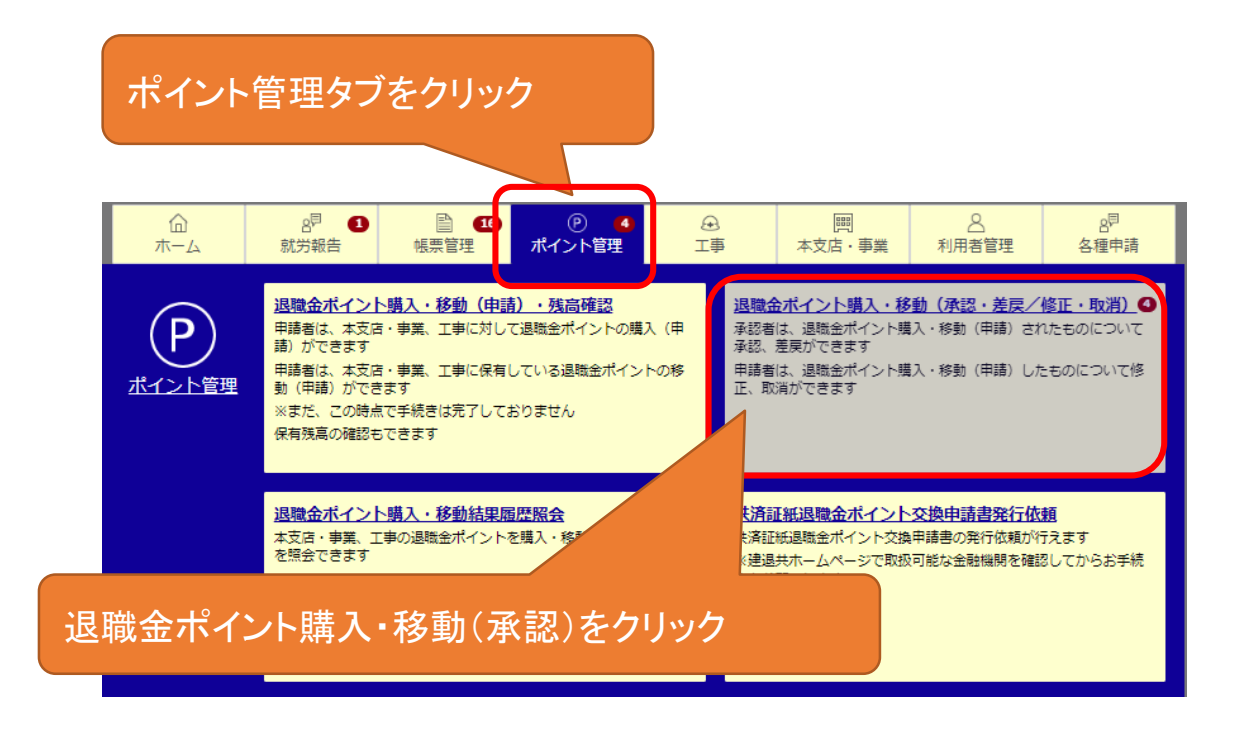

#### $\Omega$ ■ 19  $\bigoplus$  $\begin{bmatrix} 0 & 0 \\ 0 & 0 \\ 0 & 0 \\ 0 & 0 \\ 0 & 0 \\ 0 & 0 \\ 0 & 0 \\ 0 & 0 \\ 0 & 0 \\ 0 & 0 \\ 0 & 0 & 0 \\ 0 & 0 & 0 \\ 0 & 0 & 0 \\ 0 & 0 & 0 & 0 \\ 0 & 0 & 0 & 0 \\ 0 & 0 & 0 & 0 \\ 0 & 0 & 0 & 0 & 0 \\ 0 & 0 & 0 & 0 & 0 \\ 0 & 0 & 0 & 0 & 0 \\ 0 & 0 & 0 & 0 & 0 & 0 \\ 0 & 0 & 0 & 0 & 0 & 0 \\ 0 & 0 & 0 &$ 木一ム 就労報告 帳票管理 ボイント管理 工事 本支店・事業 利用者管理 各種申請 退職金ポイント購入・移動 (承認・差戻/修正・取消) こちらは体験版のため、条件を入力しても、一覧には既定の明細が表示されますのでご注意ください。 条件から絞り込む 手続き内容 2 口座振替 (月額) ? 口座振替 (個別) ■ ペイジー購入 √ ポイント移動 ●作業中 ■ 申請中(承認待ち) ♂ 差戻し 手続き状況 2 入金待ち ■ 承認済み(建退共処理中) 门完了 更に絞り込む条件 手続処理日 支店または事業勘定 承認を行う購入内容を選択 工事勘定 ○ 昇順 ● 降順 表示順 一覧 承認・差戻しをクリック 手続き状況 支店または事業名 19946 申請中 東京支店 デモ工事  $\circ$  $\sim$ 申請中 東京支店 デモ工事 口座 東京支店 デモ工事 口座 申請中 申請中 東京支店 デモ工事 ポイ  $\vert 1 \vert$ 承認・差戻し 戻る 修正・取消

 $(P)$   $\bullet$ 

ρF

g国  $\bullet$ 

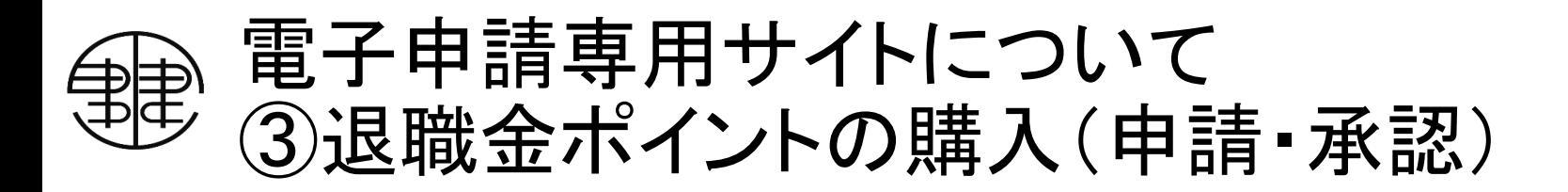

### 内容確認していただき、承認作業を行ってください。

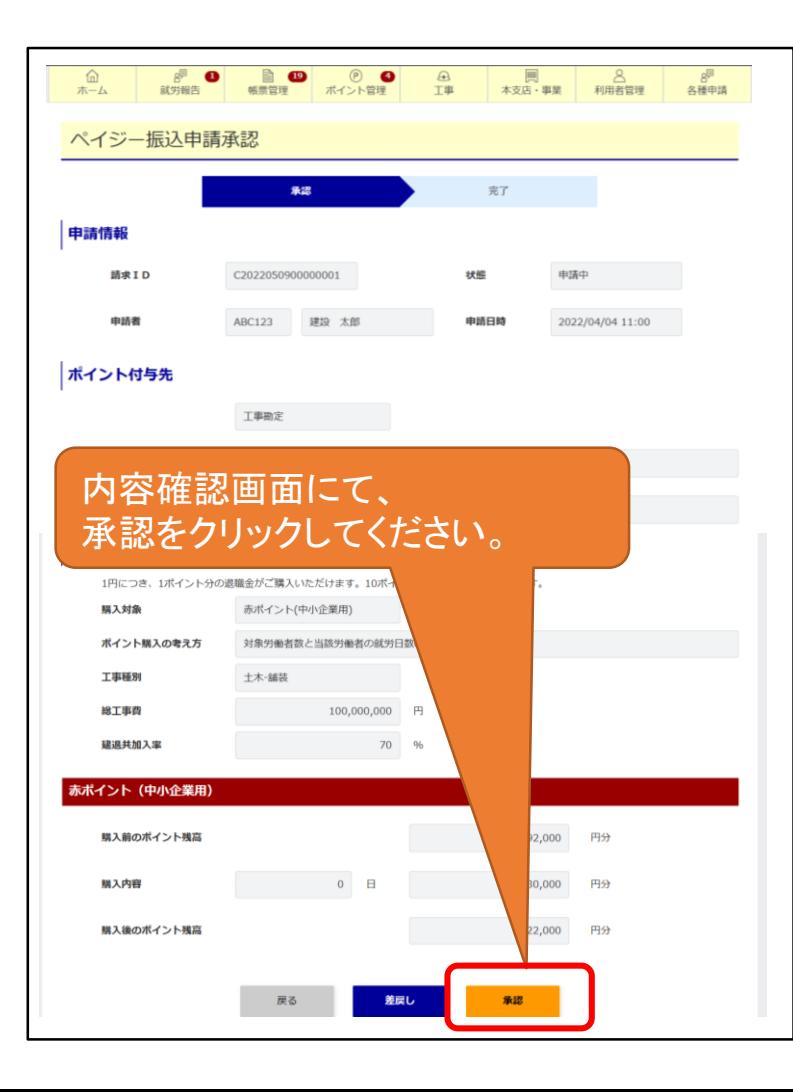

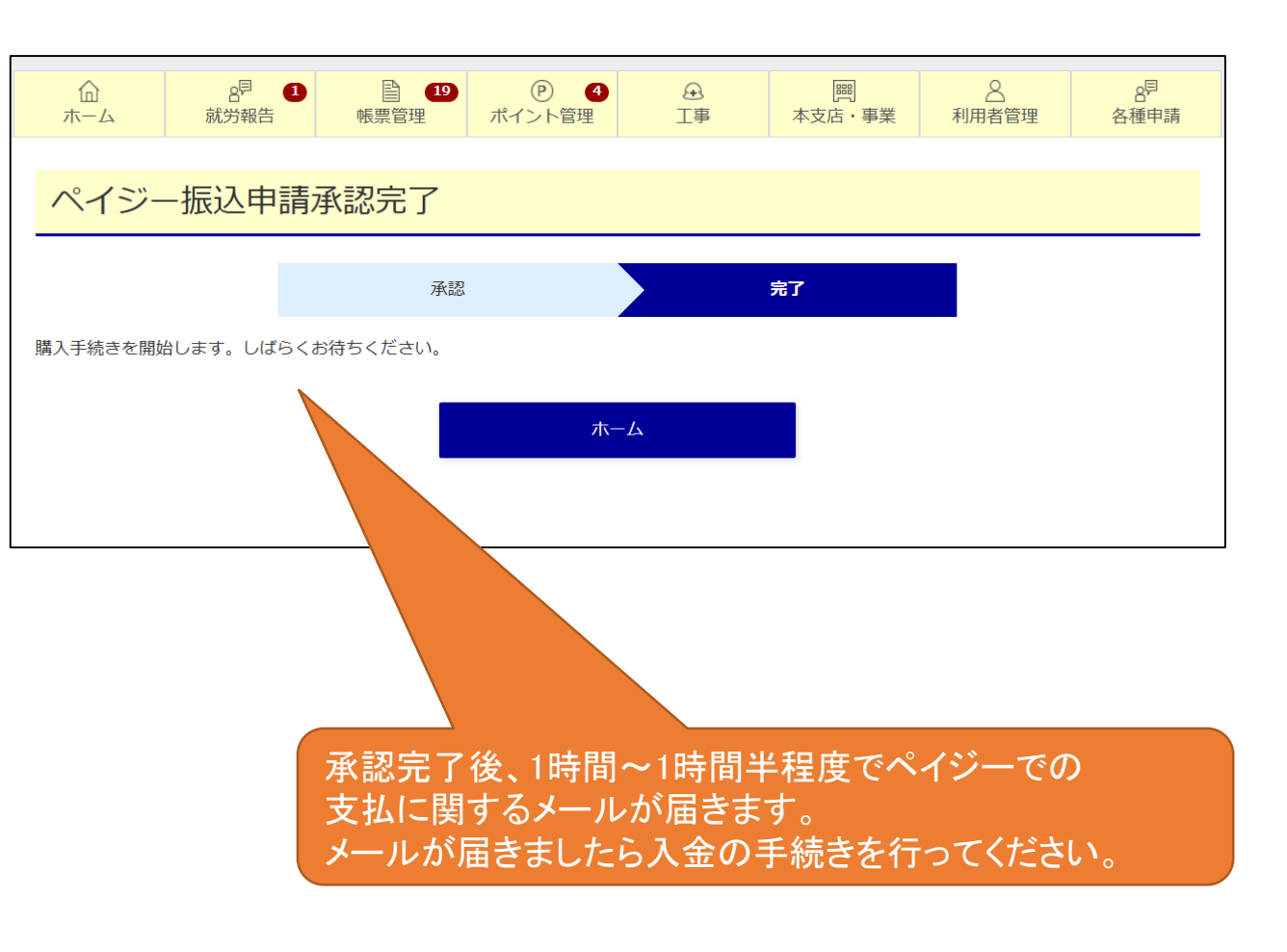

承認完了後に送付される「ペイジー振込申請受付のご案内」メールに入金に必要な番号が記載されておりますの で、金融機関のATMもしくはインターネットバンキングにて入金手続きを行ってください。 (利用可能な金融機関は事前にご確認ください。)

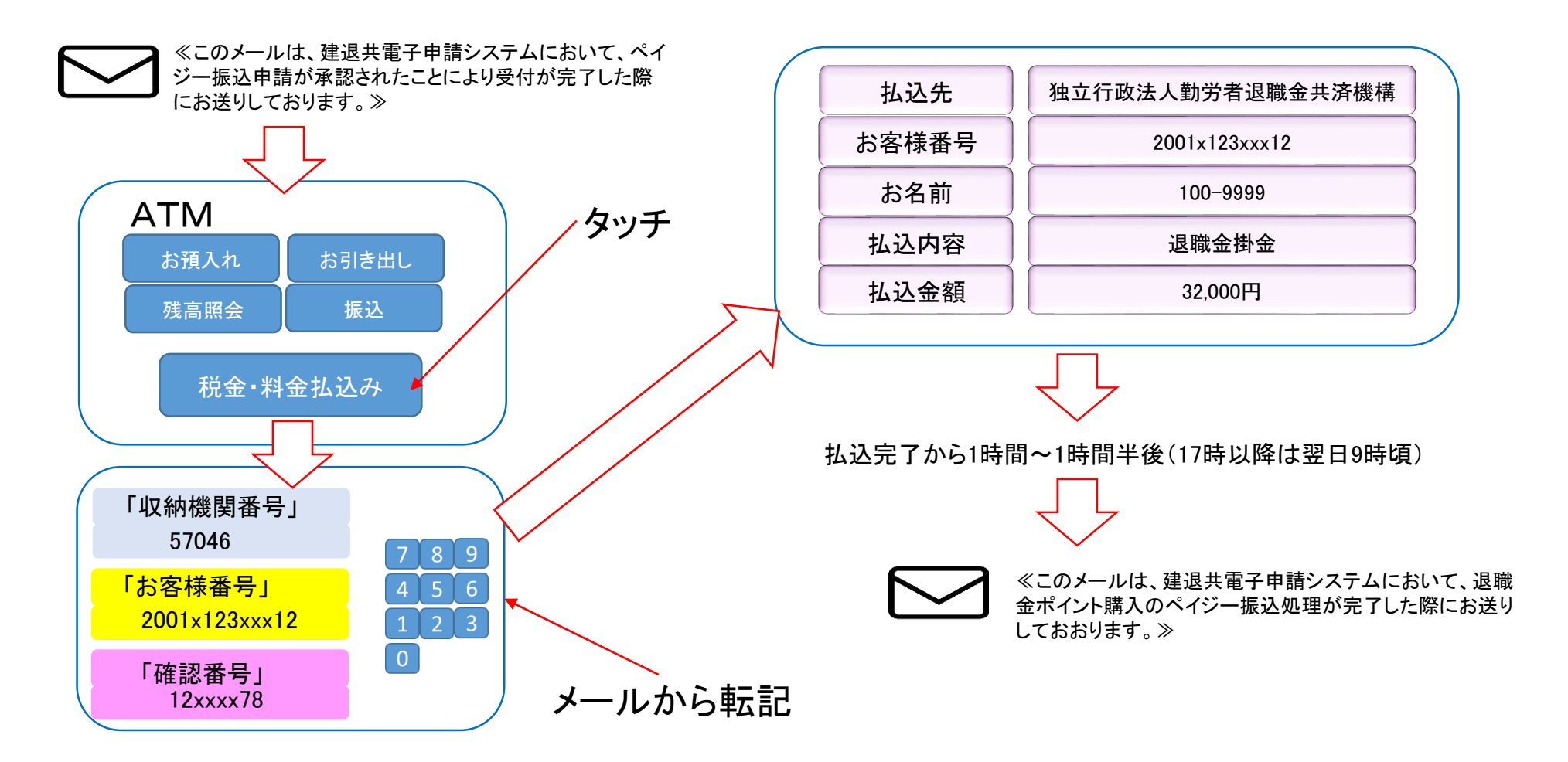

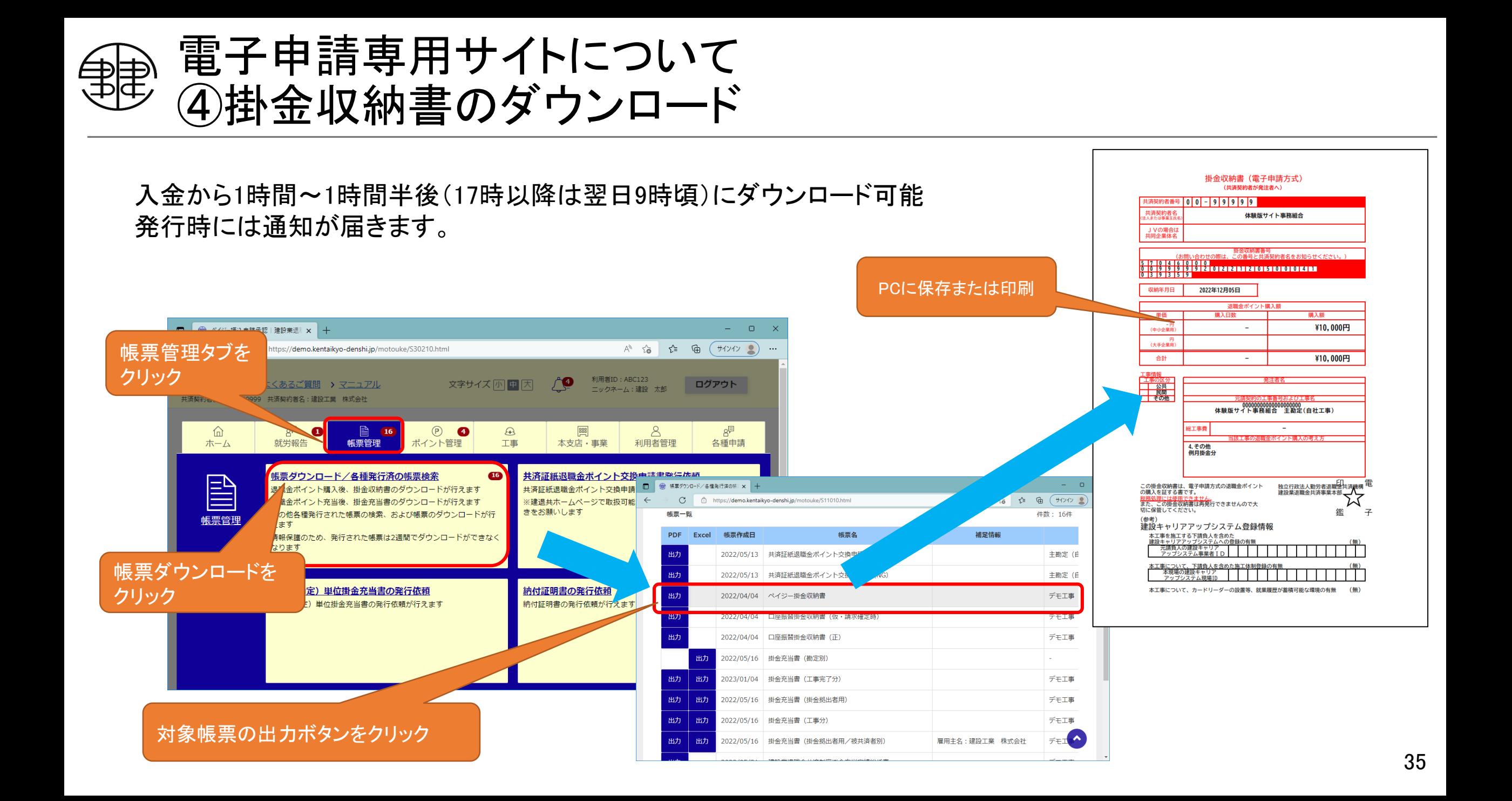

### ・就労実績報告 申請

就労実績報告作成ツールより出力した、就労実績電子申請用ファイルを電子申請専用サイトへ登録します。

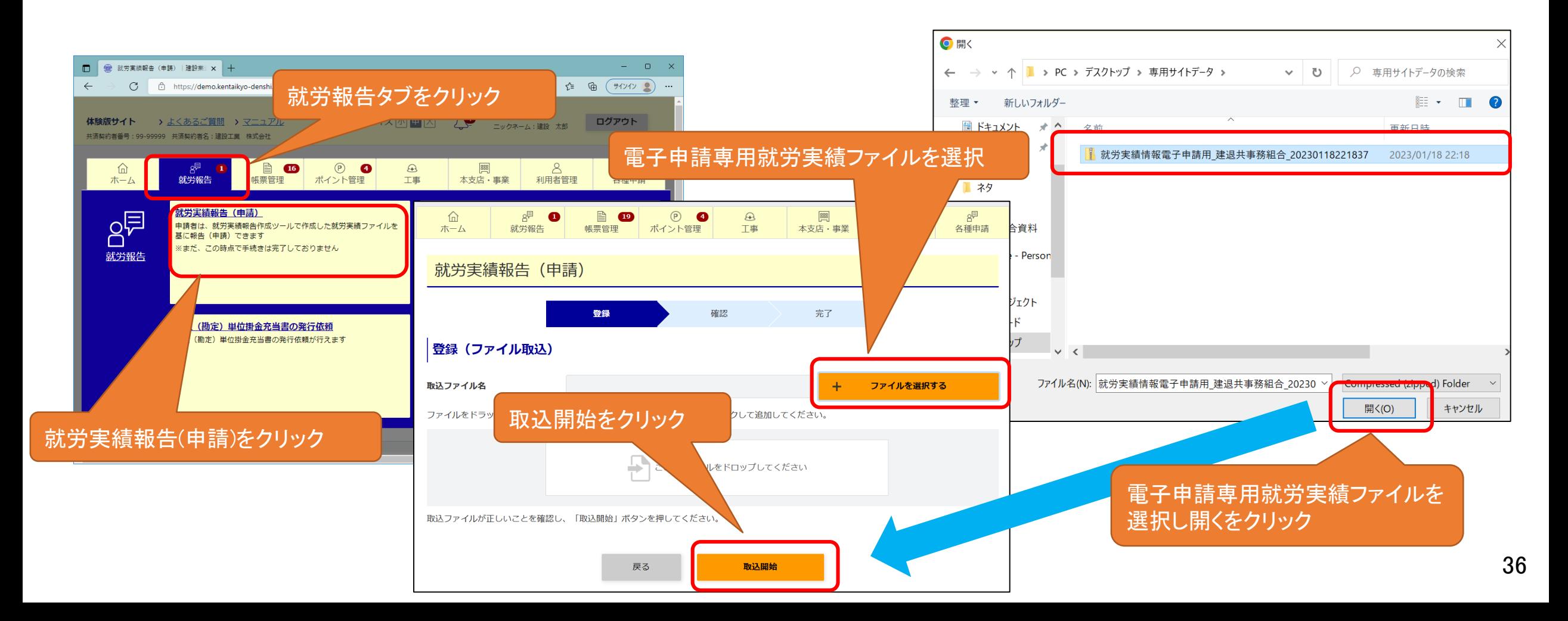

就労実績ファイル内容が表示されますので、内容をご確認いただき報告をクリックしてください。

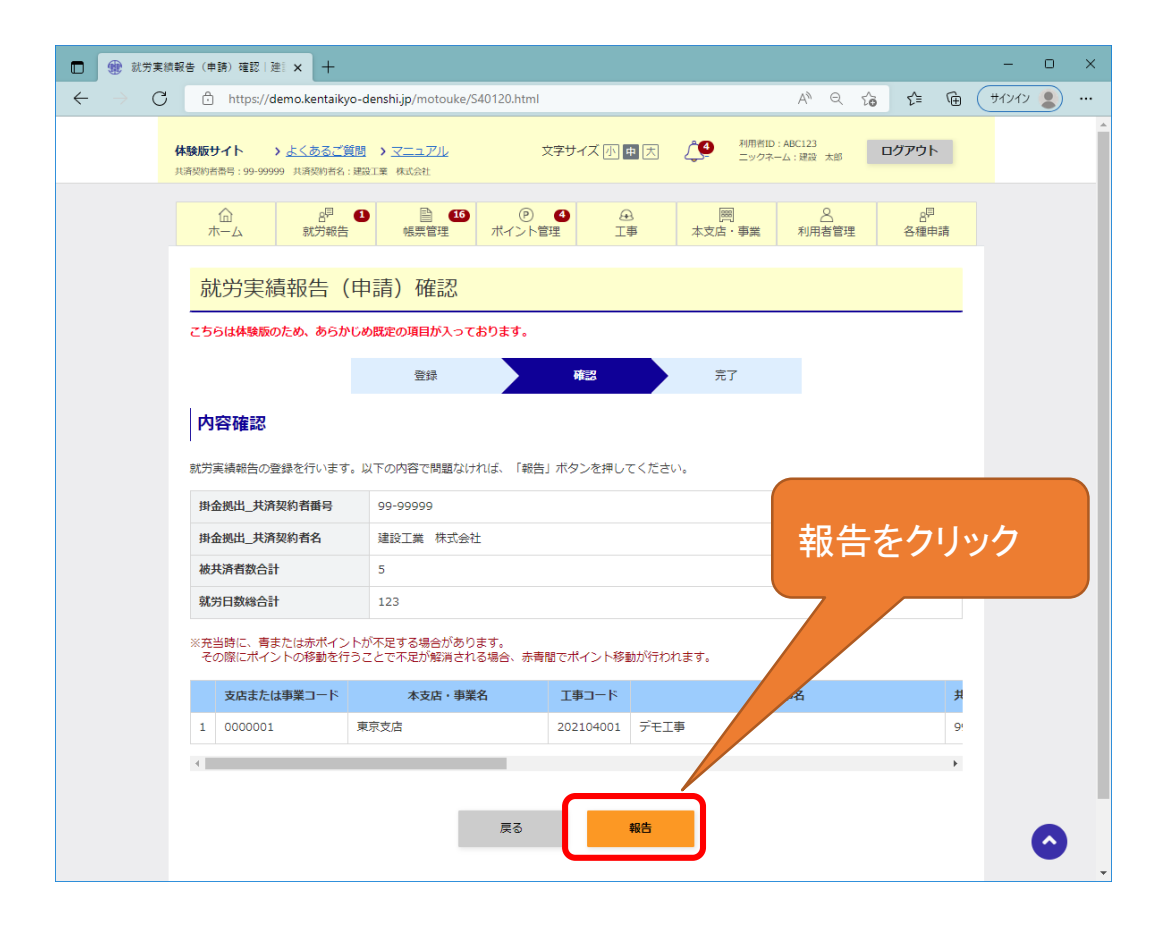

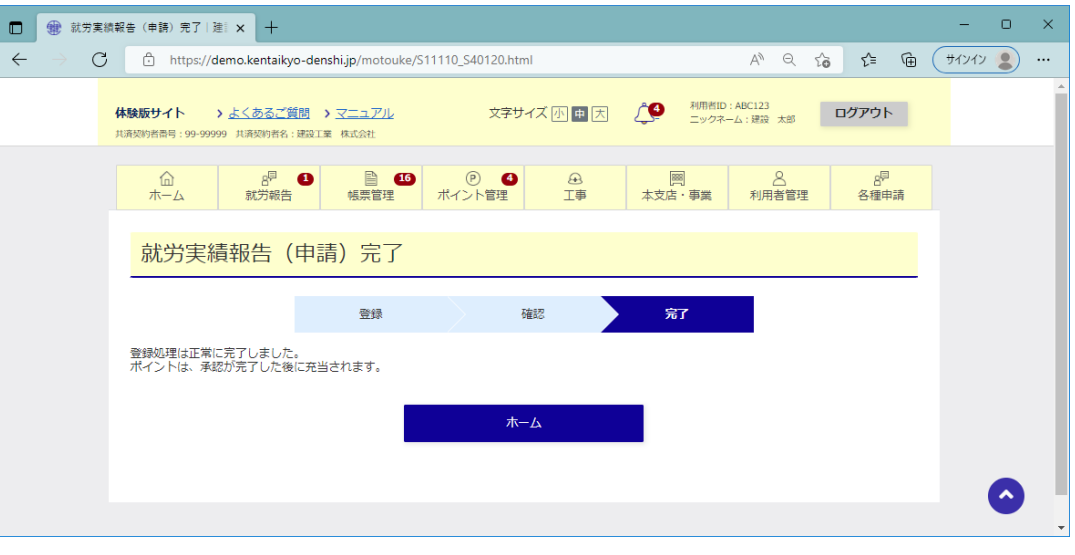

### ・就労実績報告 承認

申請から2営業日後に就労実績の承認作業を行うことで被共済者への掛金充当が確定します。 また、承認を行わなくても、申請から5営業日後に自動承認されます。 (※ポイント不足の場合は、購入後に自動的に処理されます。)

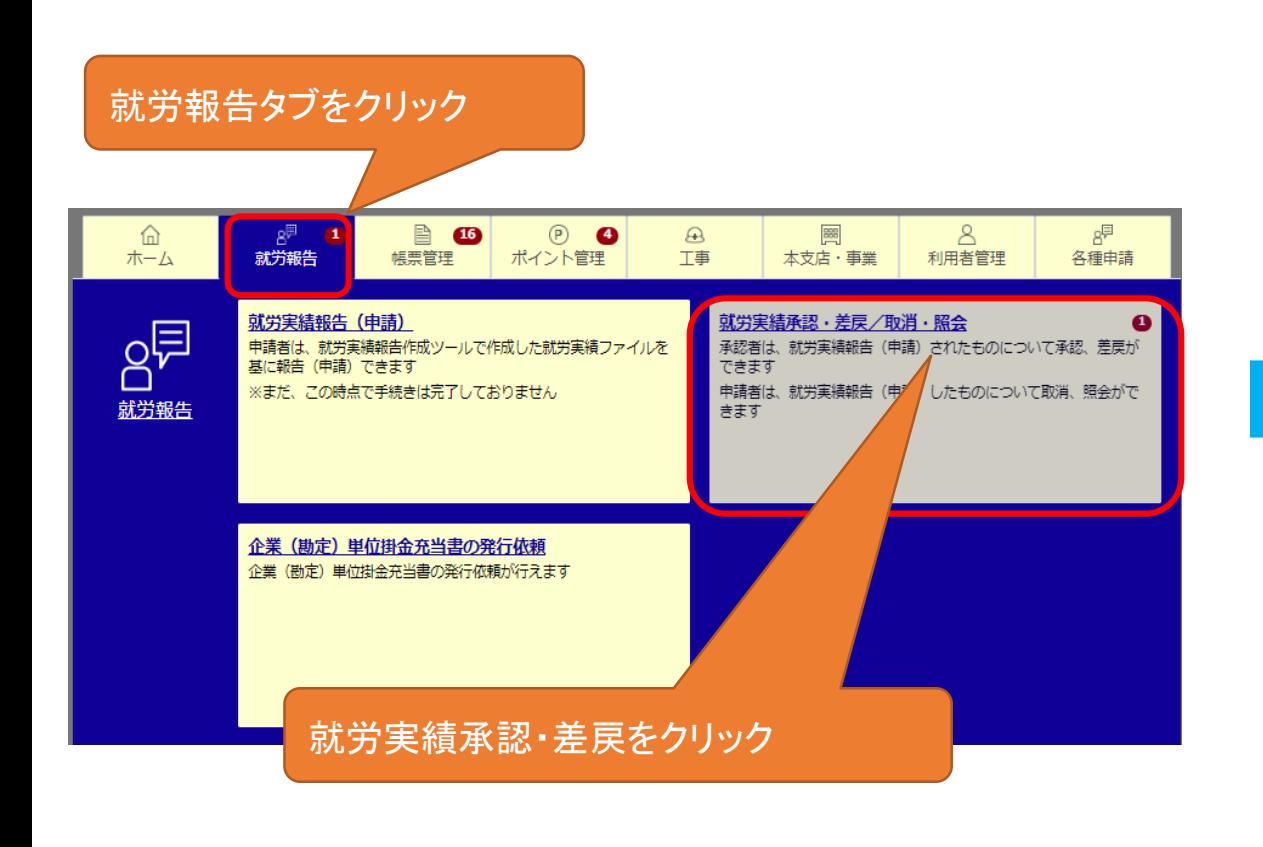

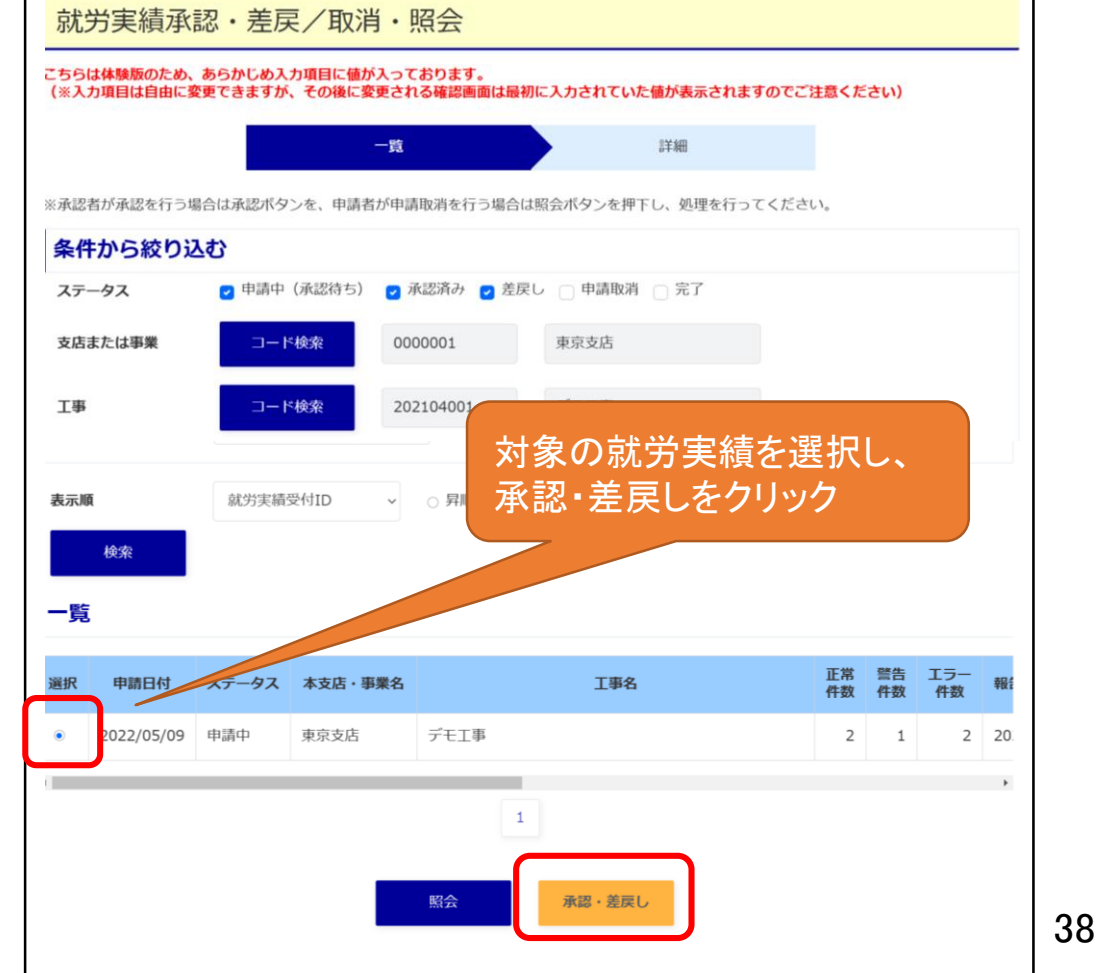

就労報告にエラーが発生している場合はエラーCSVファイルが作成されますので、内容をご確認ください。

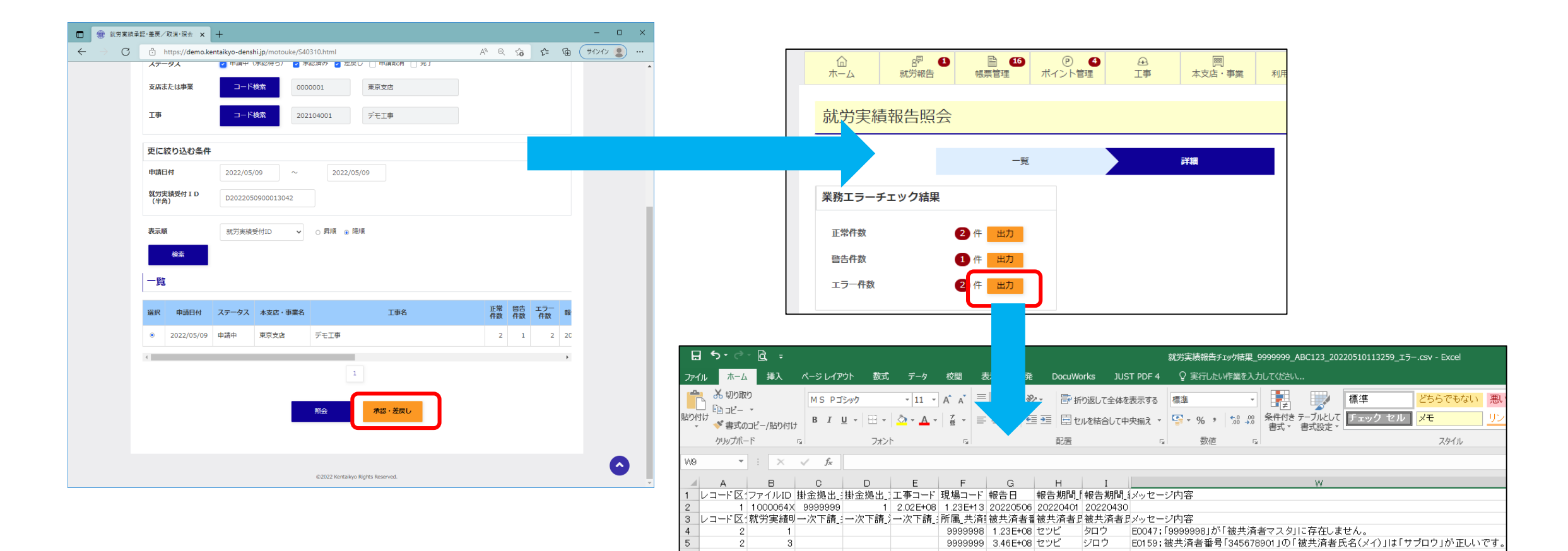

### 就労報告が問題なければ、承認ボタンをクリックし、承認作業を完了します。

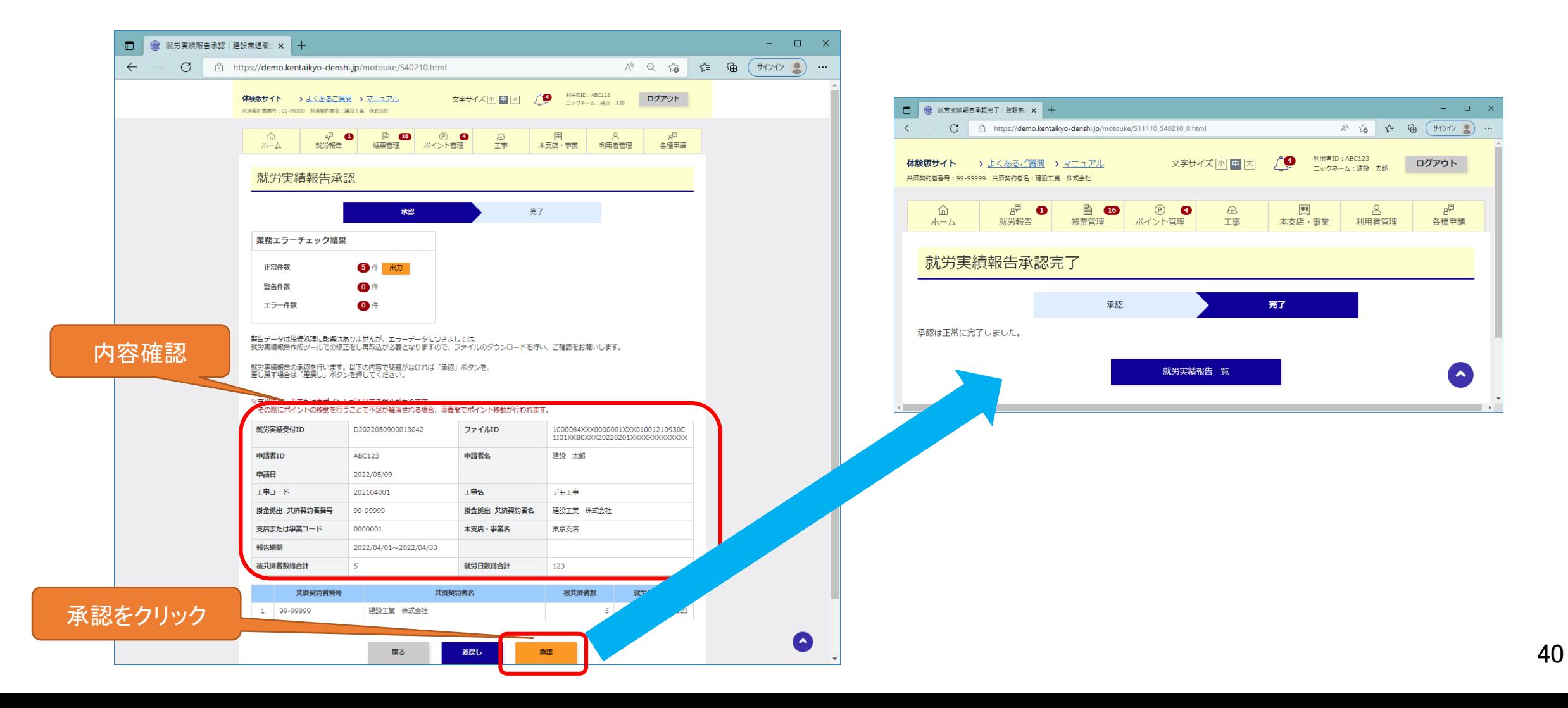

### 電子申請専用サイトについて ⑥掛金充当書のダウンロード

掛金充当完了後、2営業日後に掛金充当書発行の通知が届きます。

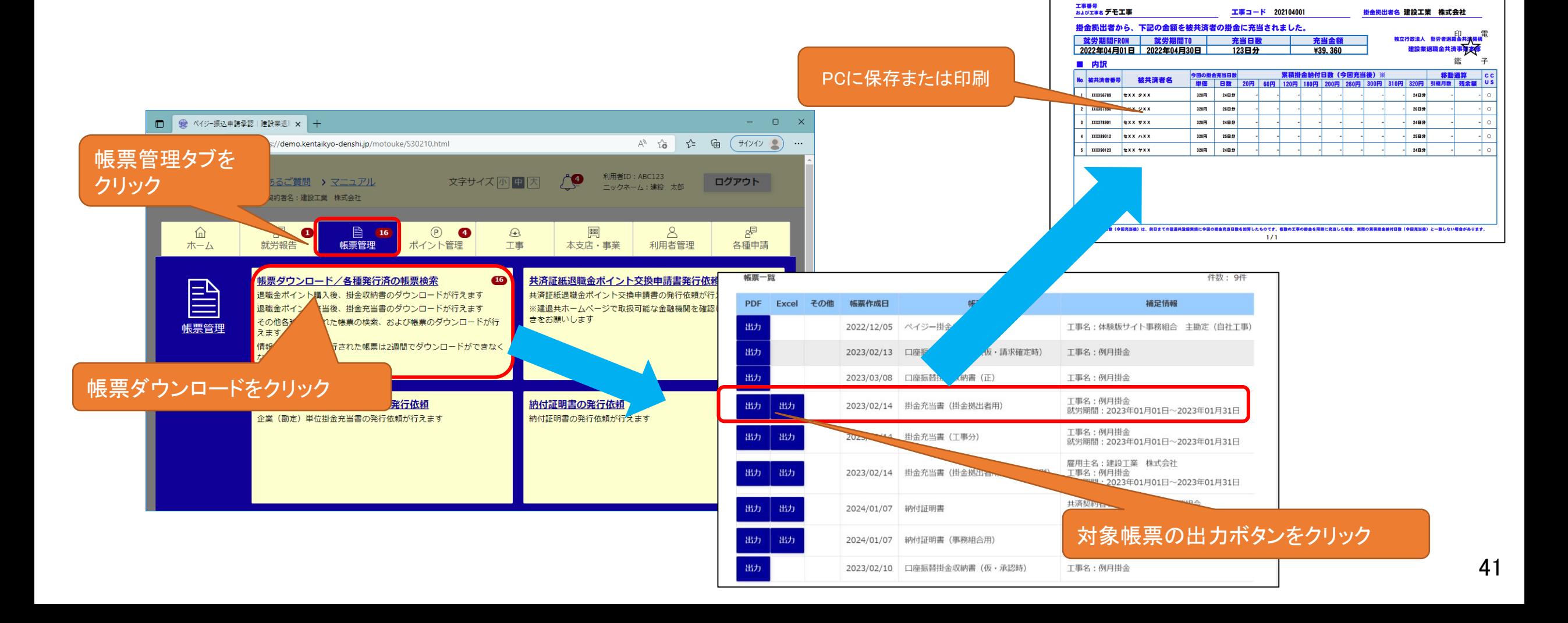

金充当書番号: Q202203160000026

2022年05月16日

掛金充当書(工事別>雇用主別>被共済者別

99-99999

事業者 ID 12345678901234

共済契約者 建設工業 株式会社

共済契約者番号

### 電子申請専用サイトについて ⑥掛金充当書のダウンロード

掛金充当書の記載内容は下記のとおりです。

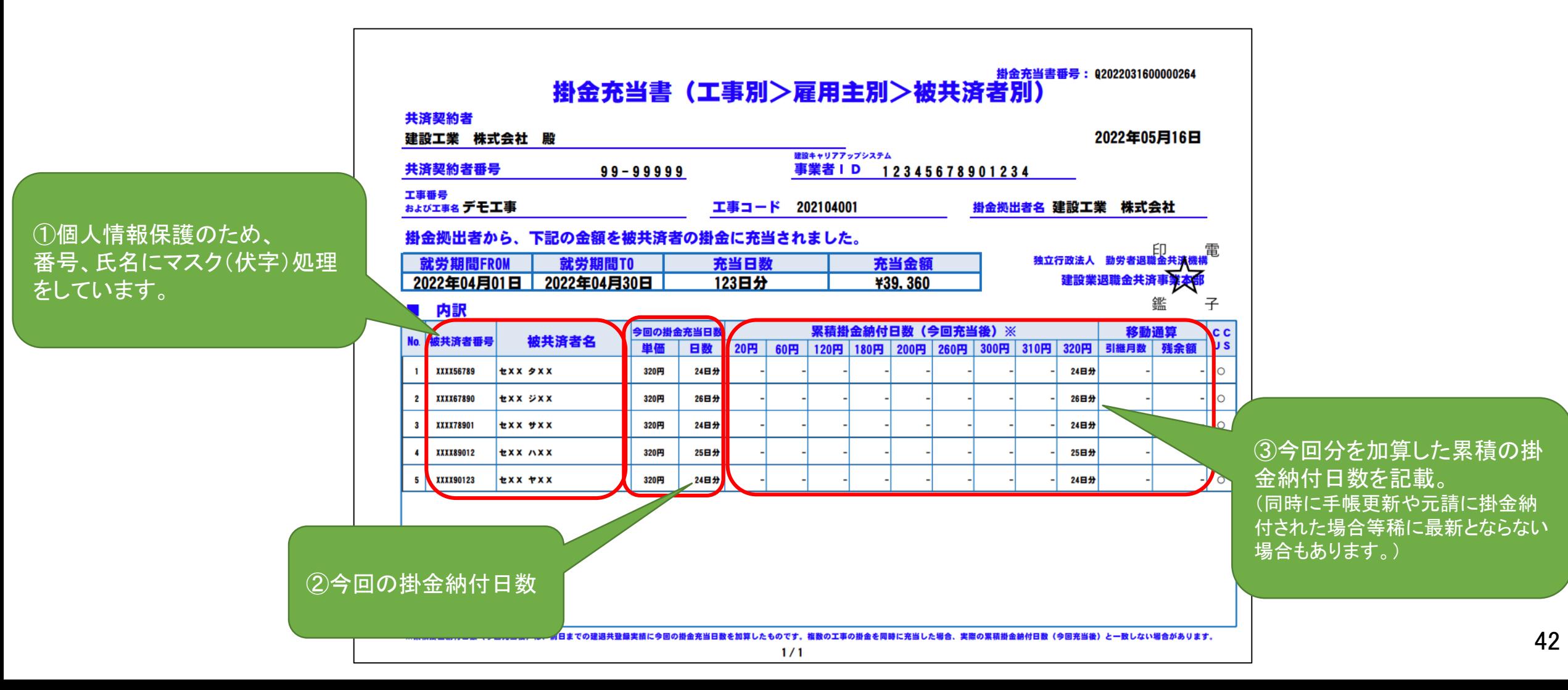

## 電子申請専用サイトについて ⑦納付証明書のダウンロード

納付証明書「建設業退職金共済掛金納付・充当状況証明書」とは、決算期間内での電子申請での金額を記 載した帳票です。 指定期間中に処理された実績が記載されます。 発行依頼から2営業日後に発行されます。

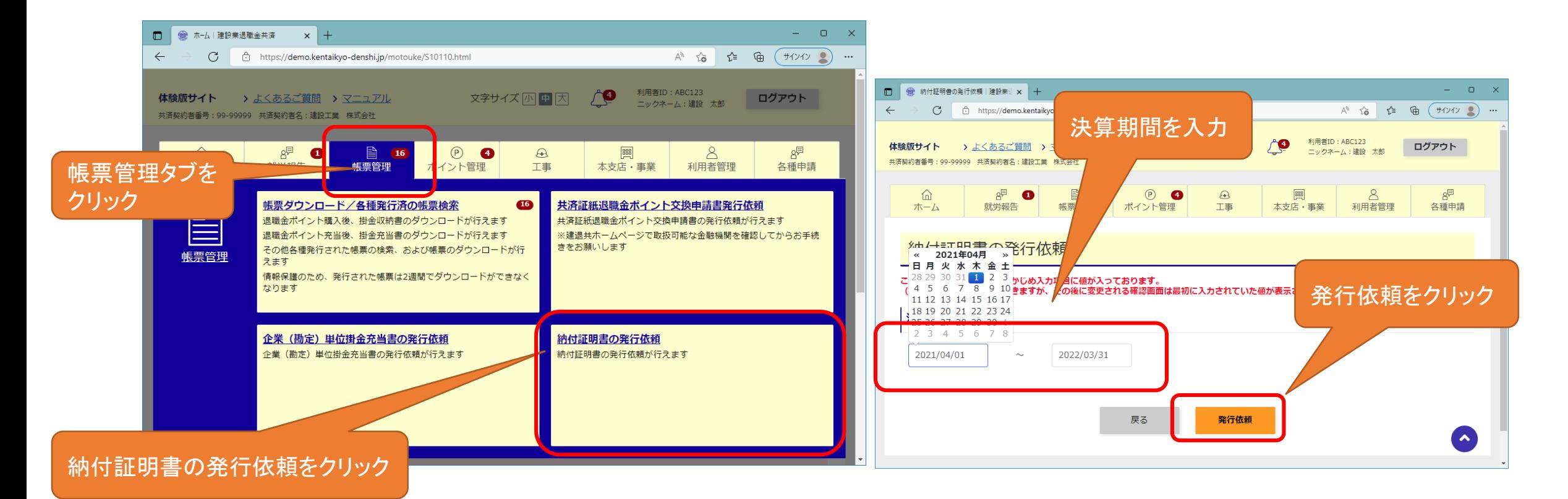

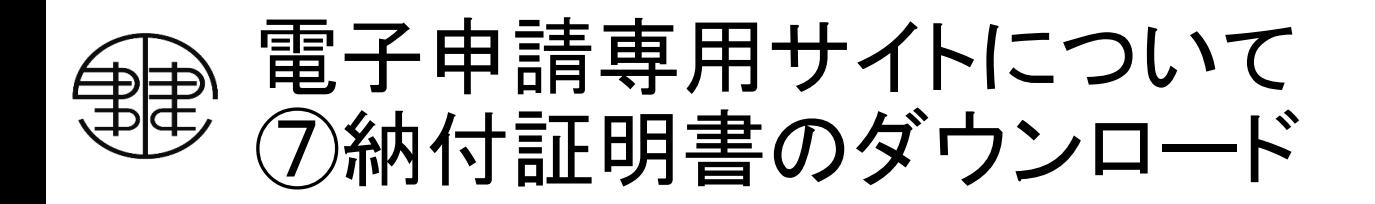

納付証明書が発行されると通知が届きます。

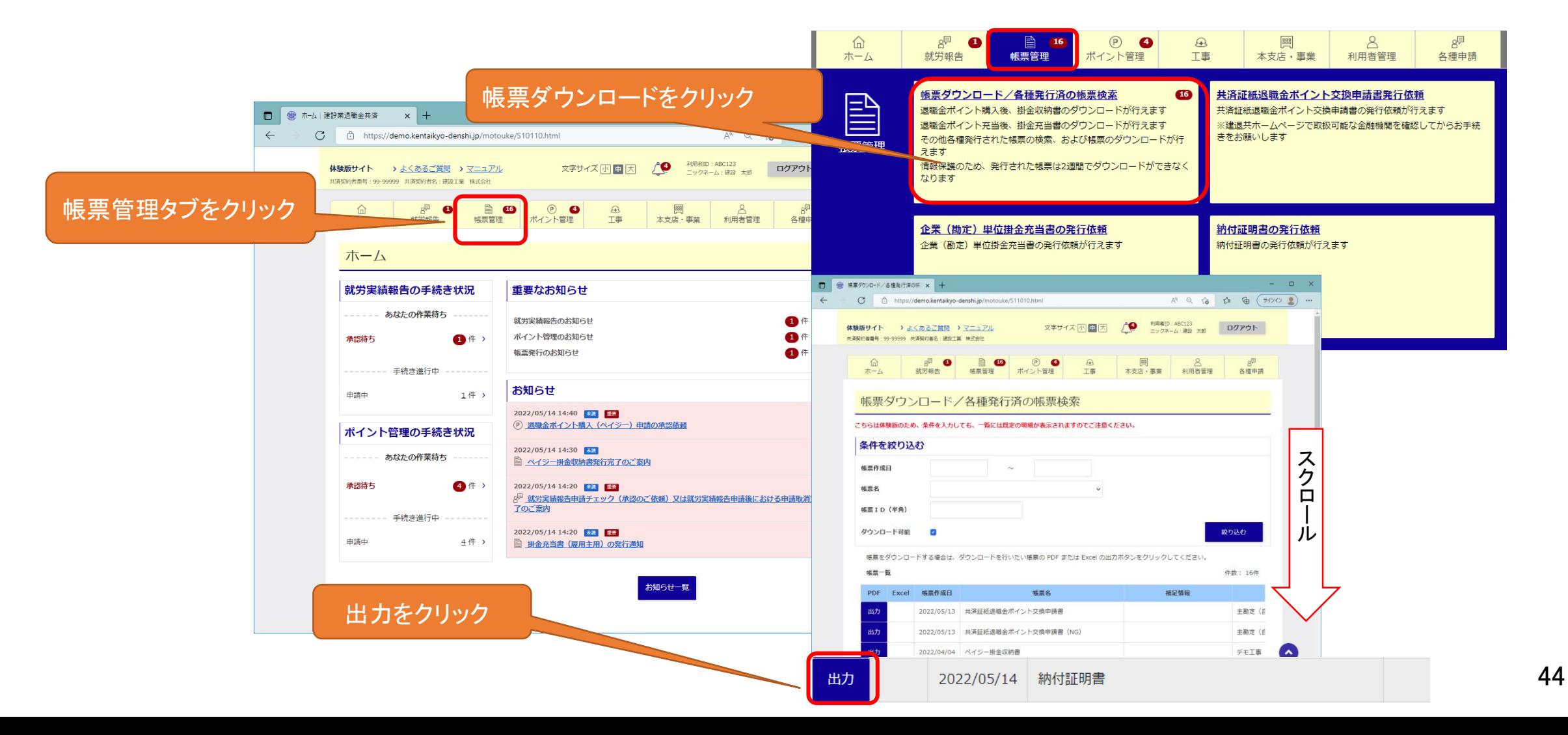

### 電子申請専用サイトについて ⑦納付証明書のダウンロード

#### 赤枠内は、経審用加入履行証明願の記入内容です。

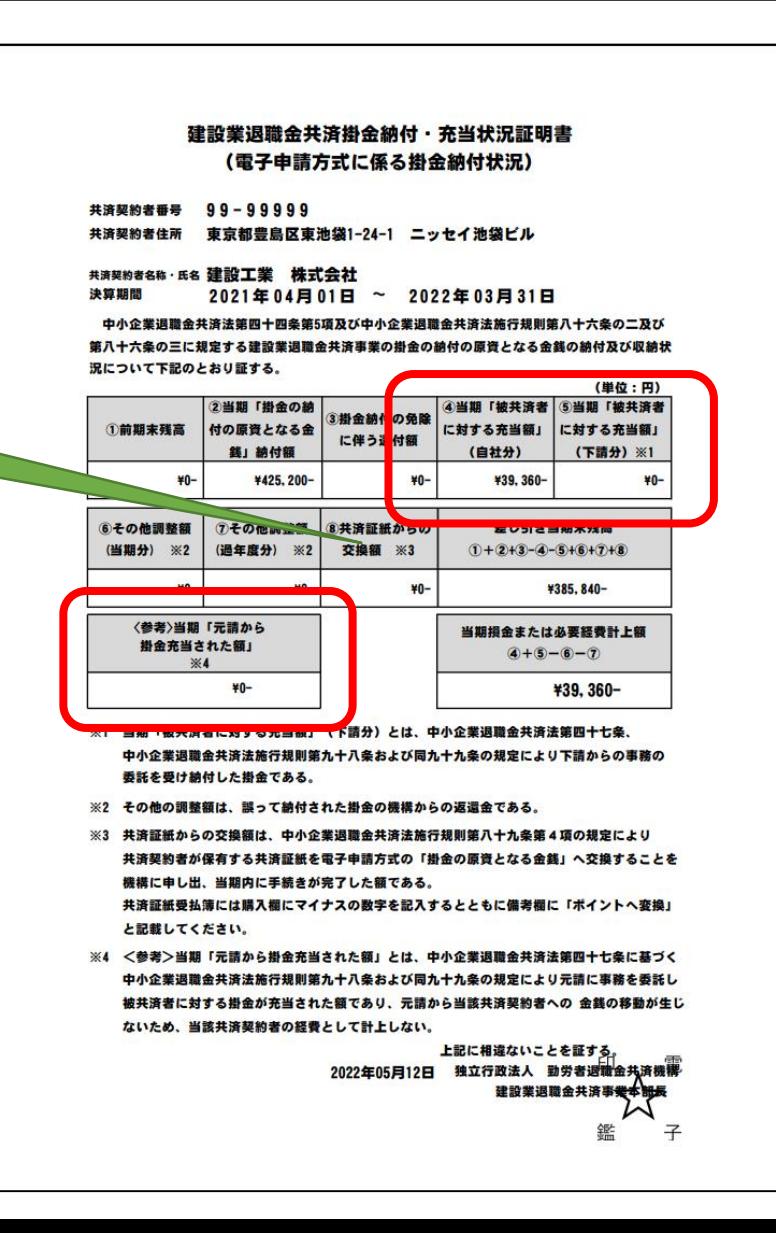

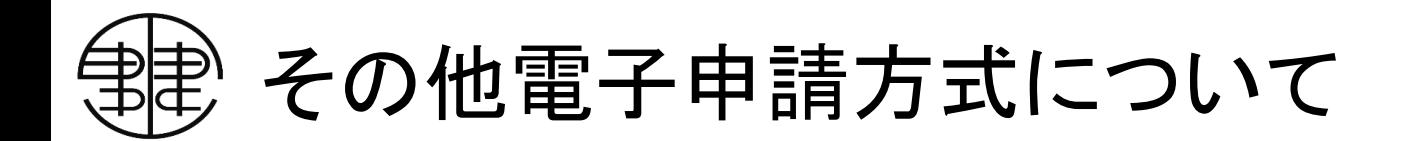

●電子申請専用サイトからできるオンライン申請について 以下の手続きにつきまして、電子申請専用サイトから申請可能となりました。 オンライン申請で手続きを行えば、データで建退共へ提出されるため紙の印刷や郵送の手間が なくなり便利になります。

①建設業退職金共済手帳申込 ②共済手帳紛失による再交付申請 ③共済契約者証(事務受託者証)交付申請

●建退共本部電子申請方式システム操作方法についてのお問い合わせ先(専用コールセンター)

TEL [0120-006-175](tel:0120-006-175) 受付時間:(平日)9:00~17:00

参考(サンプルデータ)

#### ・会社情報

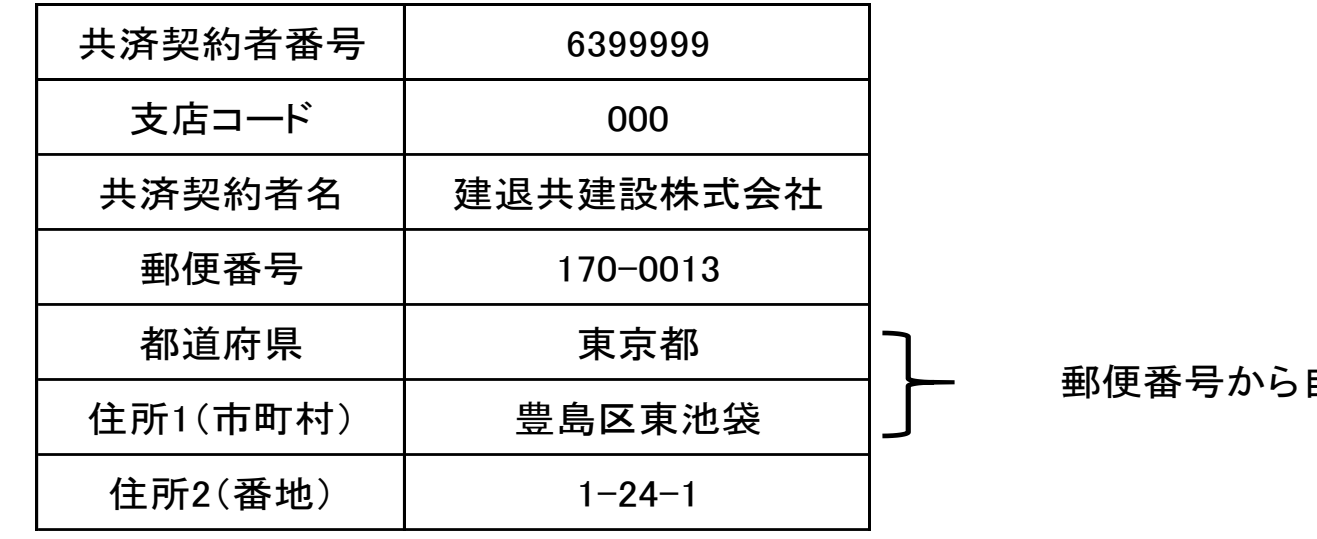

### 自動入力

・被共済者情報

| NO. | 被共済者番号     | 被共済者セイ | 被共済者メイ |
|-----|------------|--------|--------|
|     | 13-5034698 | ケンセツ   | タロウ    |
|     | 13-5034931 | ケンセツ   | ジロウ    |
|     | 13-5034949 | ケンセツ   | ハナコ    |